# **Dell UltraSharp 24/27 USB-C Hub Monitor - U2421HE/U2721DE** Gebruiksaanwijzingen

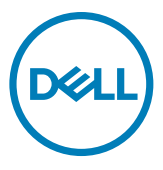

- **OPMERKING: Een OPMERKING verwijst naar belangrijke informatie die u helpt om uw computer beter te gebruiken.**
- **LET OP: LET OP verwijst naar potentiële schade aan hardware of verlies van gegevens als de aanwijzingen niet worden opgevolgd.**
- **WAARSCHUWING: Een WAARSCHUWING verwijst naar de kans op schade aan eigendommen, persoonlijk letsel of de dood.**

**Copyright © 2020 Dell Inc. of diens dochterondernemingen. Alle rechten voorbehouden.** Dell, EMC, en andere handelsmerken zijn handelsmerken van Dell Inc. of diens dochterondernemingen. Andere handelsmerken kunnen handelsmerken zijn van hun respectievelijke eigenaren.

2020 – 11

Rev. A03

# **Contents**

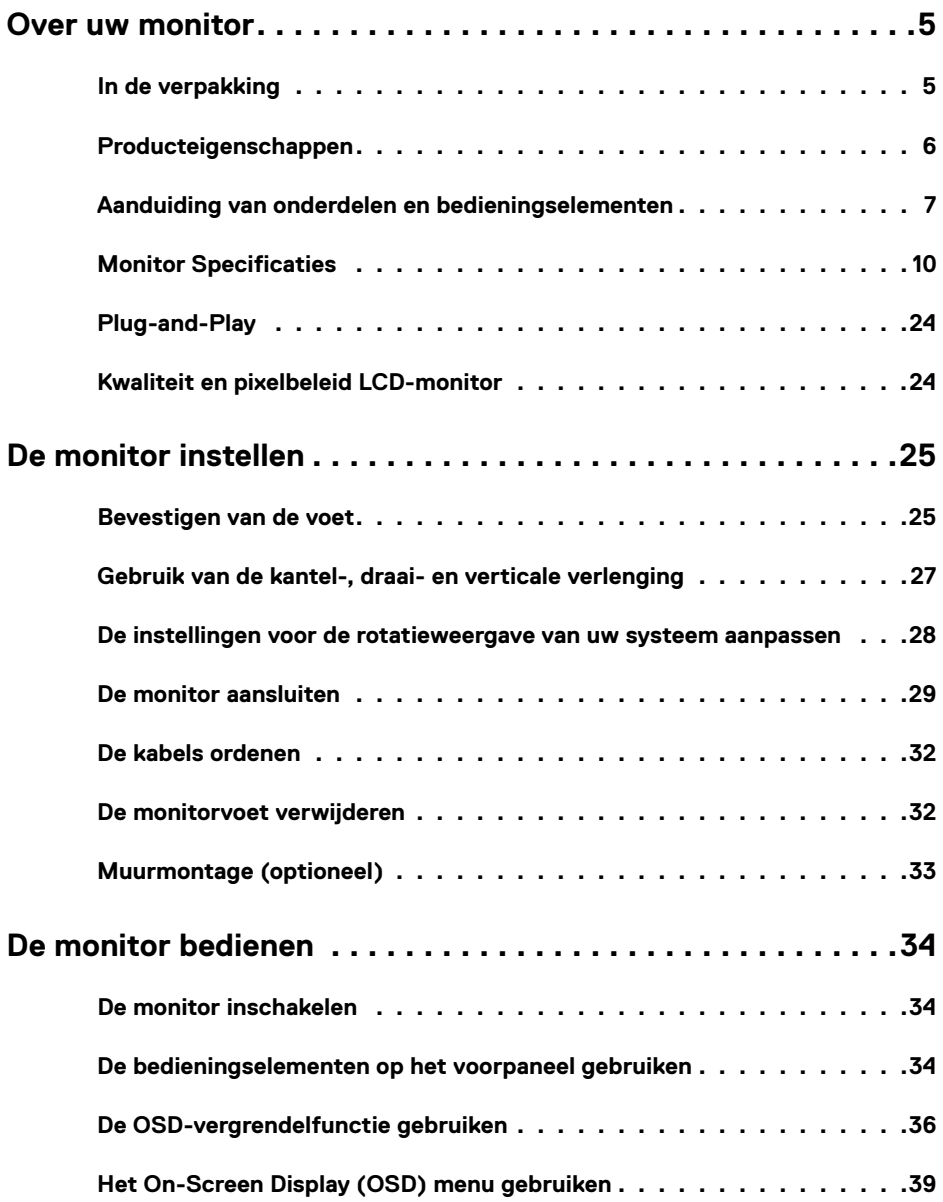

 $(\sim$ LL

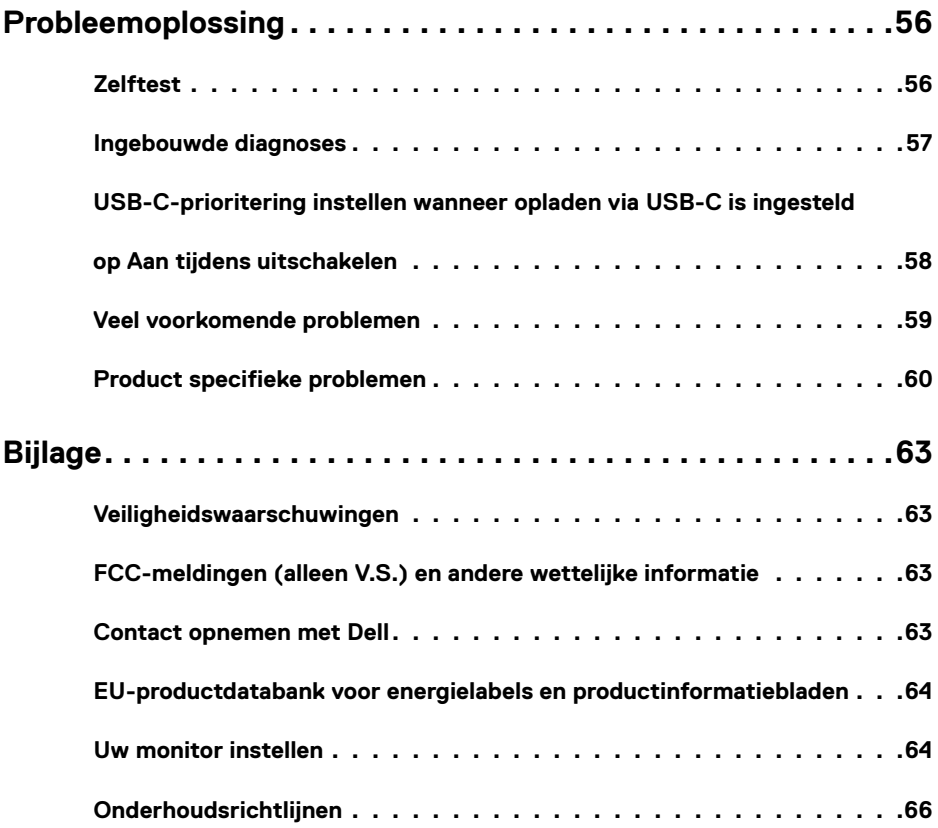

 $(PELL)$ 

# <span id="page-4-0"></span>**In de verpakking**

Uw monitor wordt geleverd met de hieronder afgebeelde onderdelen. Controleer of u alle onderdelen hebt ontvangen en neem [Contact op met Dell](#page-62-1) als er iets ontbreekt.

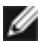

**OPMERKING:** Sommige componenten kunnen optioneel zijn en worden mogelijk niet met uw scherm meegeleverd. Sommige opties zijn mogelijk niet beschikbaar in bepaalde landen.

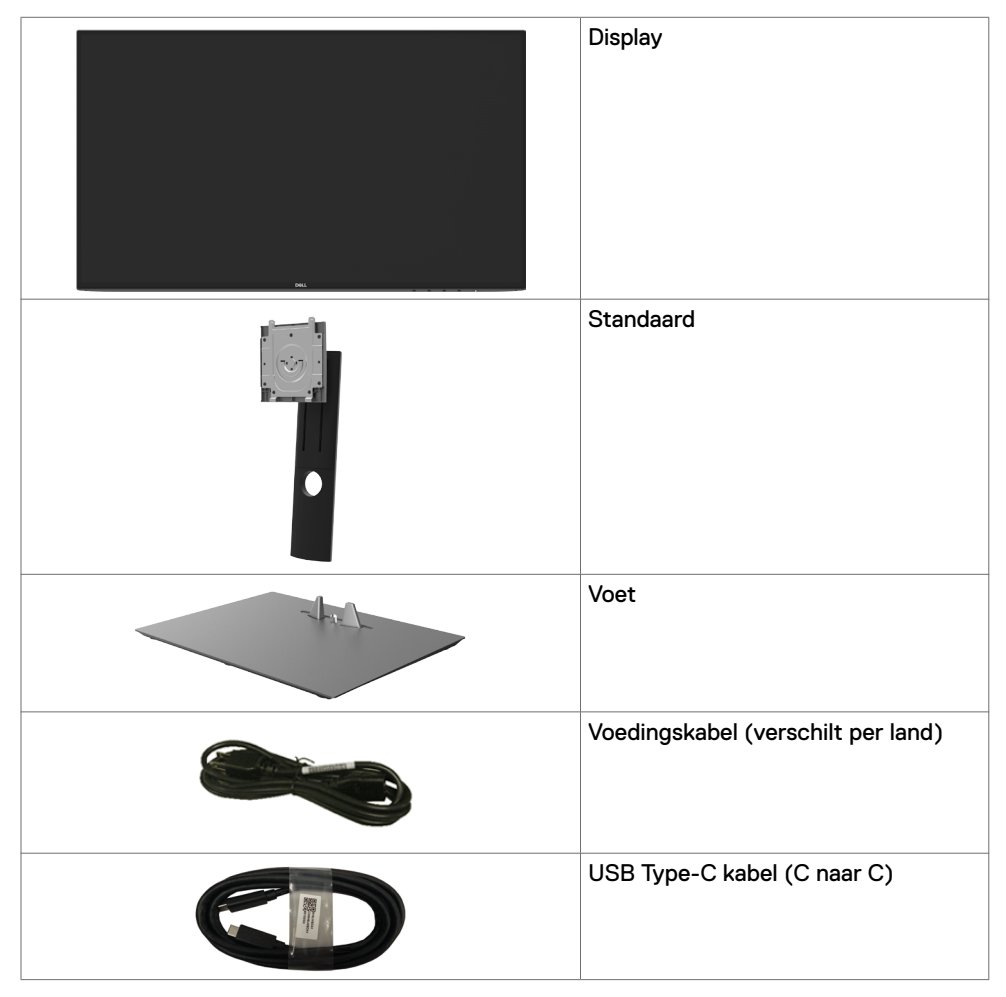

DELI

<span id="page-5-0"></span>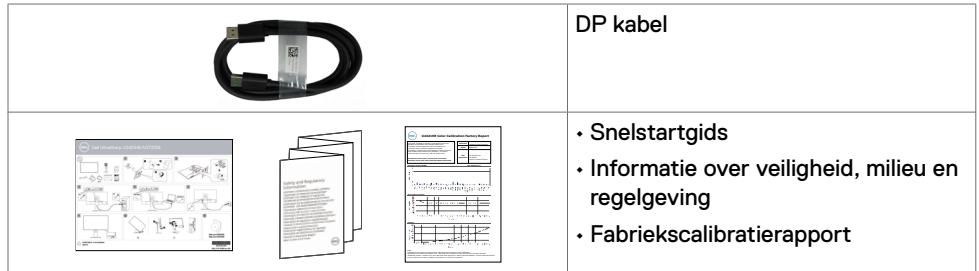

# **Producteigenschappen**

De **Dell UltraSharp U2421HE/U2721DE** monitor heeft een actieve matrix, thinfilm transistor (TFT), vloeibare kristallen display (LCD), en LED achtergrondverlichting. De monitor functies omvatten:

- **U2421HE:** 60,47 cm (23,8 in.) zichtbaar gebied (diagonaal gemeten) resolutie 1920 x 1080 (16:9) plus ondersteuning op het volledige scherm voor lagere resoluties.
- **U2721DE:** 68,47 cm (27 in.) zichtbaar gebied (diagonaal gemeten) resolutie 2560 x 1440 (16:9) plus ondersteuning op het volledige scherm voor lagere resoluties.
- Brede kijkhoeken met 99% sRGB-kleuren met een gemiddelde Delta E<2.
- Kantel-, draai-, pivot- en verticaal uittrekbaar verstelbaar.
- Verwijderbaar voetstuk en Video Electronics Standards Association (VESA™) 100 mm montagegaten voor flexibele montageoplossingen.
- Ultradunne rand minimaliseert de randspleet bij multi-monitorgebruik, wat voor een snellere installatie zorgt met een elegante kijkervaring.
- Uitgebreide digitale aansluitmogelijkheden met DP maken de monitor toekomstzeker.
- Enkele USB Type-C voor voeding van compatibele notebooks terwijl het videosignaal wordt ontvangen.
- USB-C- en RJ45-poorten maken een netwerkverbinding met één kabel mogelijk.
- Plug-and-Play mogelijkheid indien ondersteund door uw systeem.
- On-Screen Display (OSD) instellingen voor een gemakkelijke installatie en optimalisatie van het scherm.
- Vergrendeling van aan/uit- en OSD-knoppen.
- Sleuf voor beveiligingsslot,
- $\cdot$   $\leq$  0,3 W in stand-by modus.
- Optimaliseer comfort voor de ogen met flikkervrij scherm.

OPMERKING: De mogelijke effecten op de lange termijn van de emissie van blauw licht door de monitor kan schade aan de ogen veroorzaken, waaronder vermoeide ogen of gespannen ogen. De optie ComfortView is ontworpen om de hoeveelheid blauw licht te beperken die de monitor afgeeft om uw oogcomfort te optimaliseren.

**D**&LI

# <span id="page-6-0"></span>**Aanduiding van onderdelen en bedieningselementen**

### **Vooraanzicht**

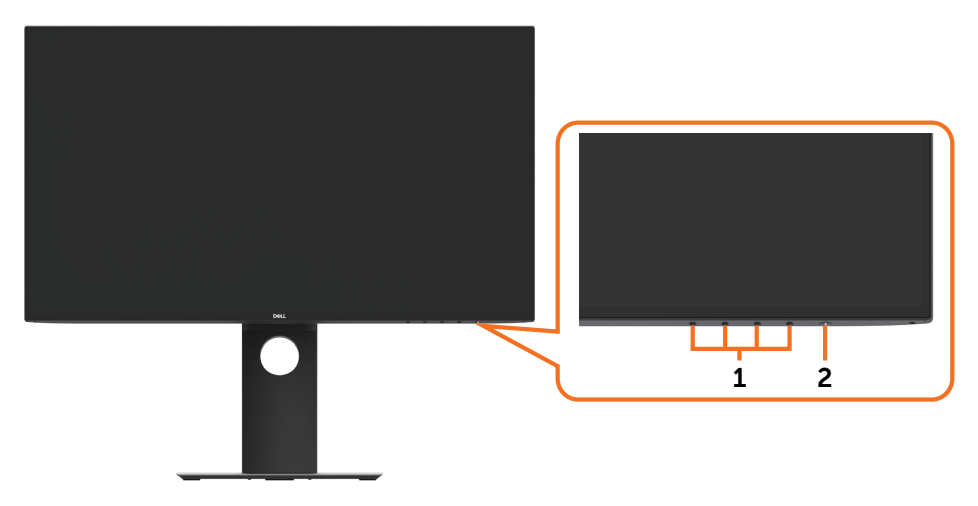

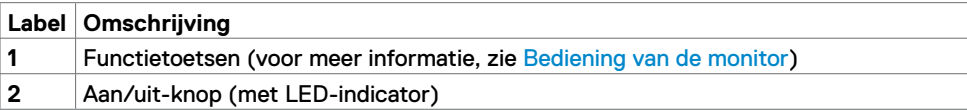

(dell

### **Achteraanzicht**

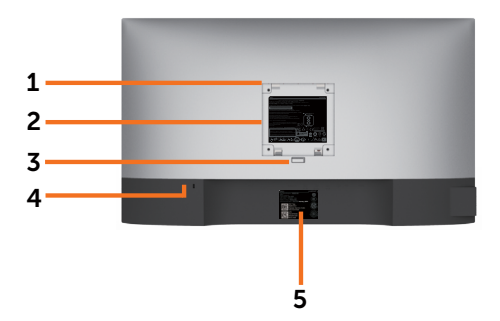

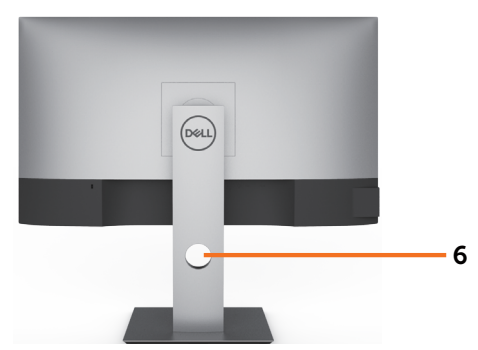

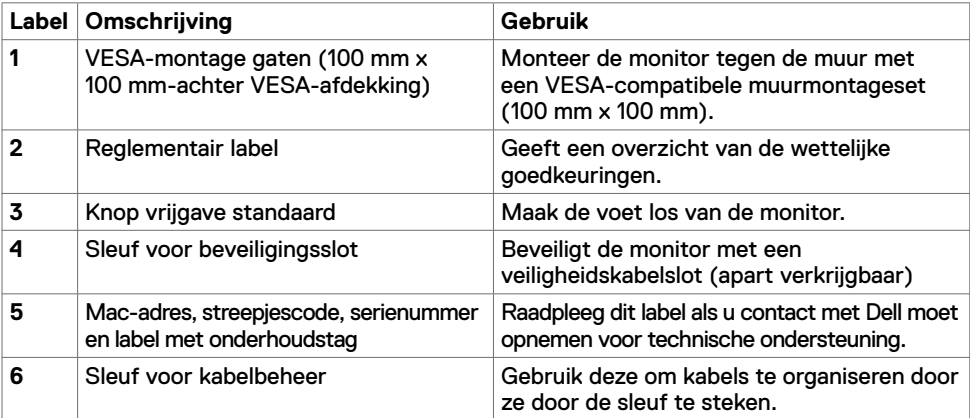

### **Zijaanzicht**

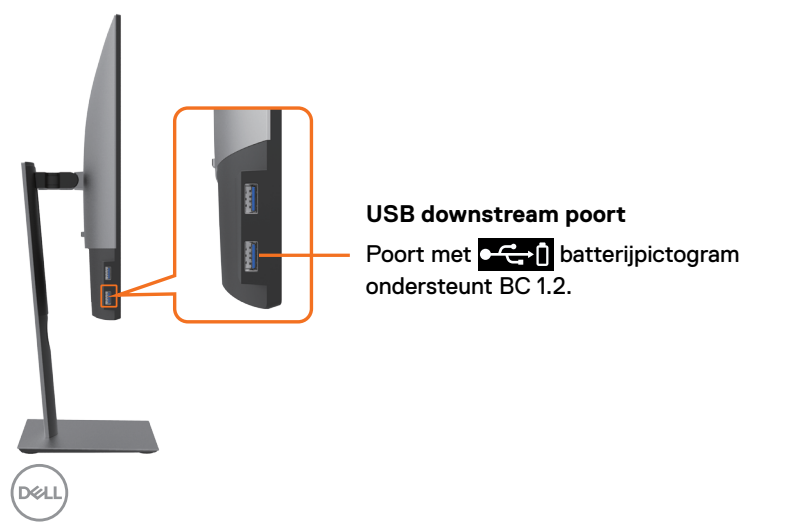

### **Onderaanzicht**

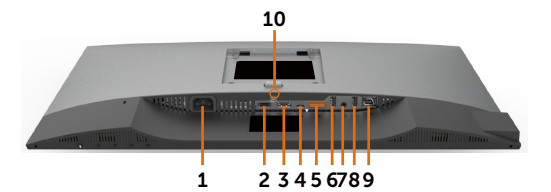

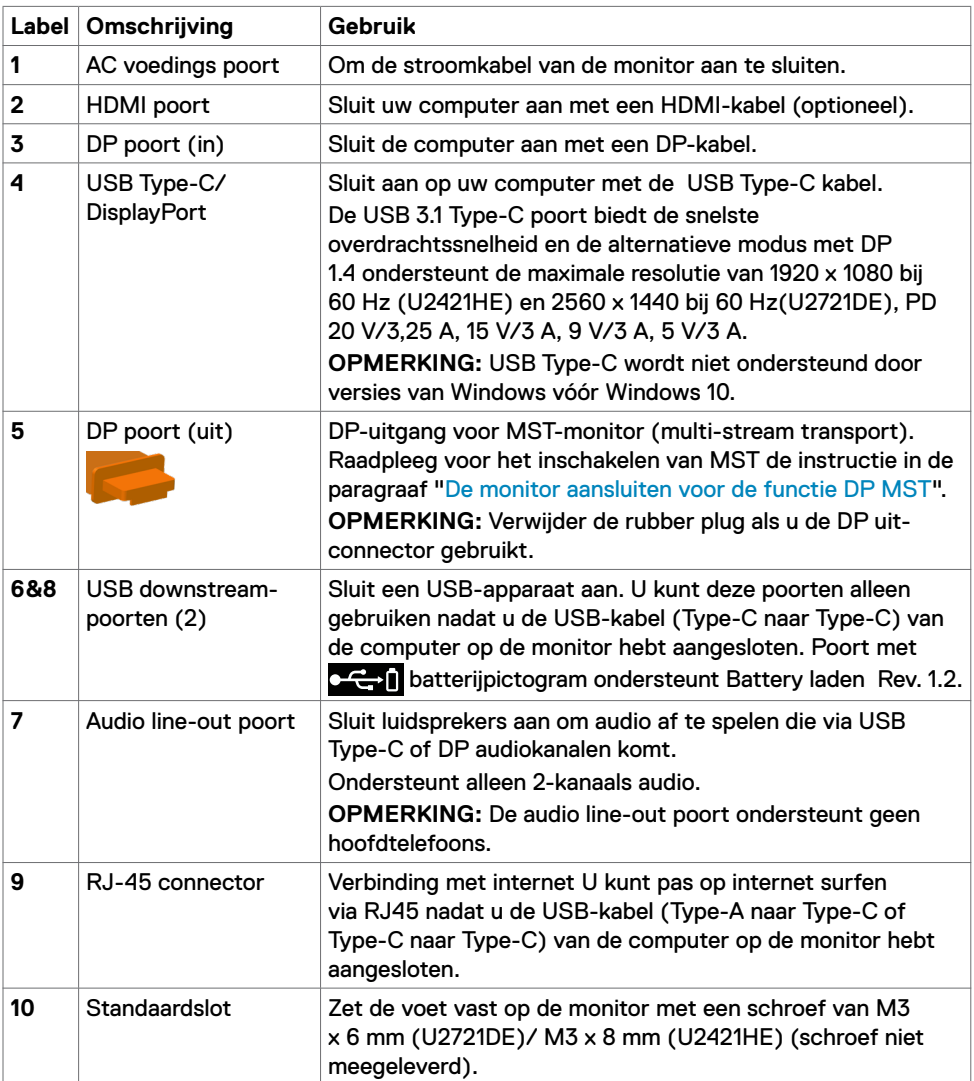

# <span id="page-9-1"></span><span id="page-9-0"></span>**Monitor Specificaties**

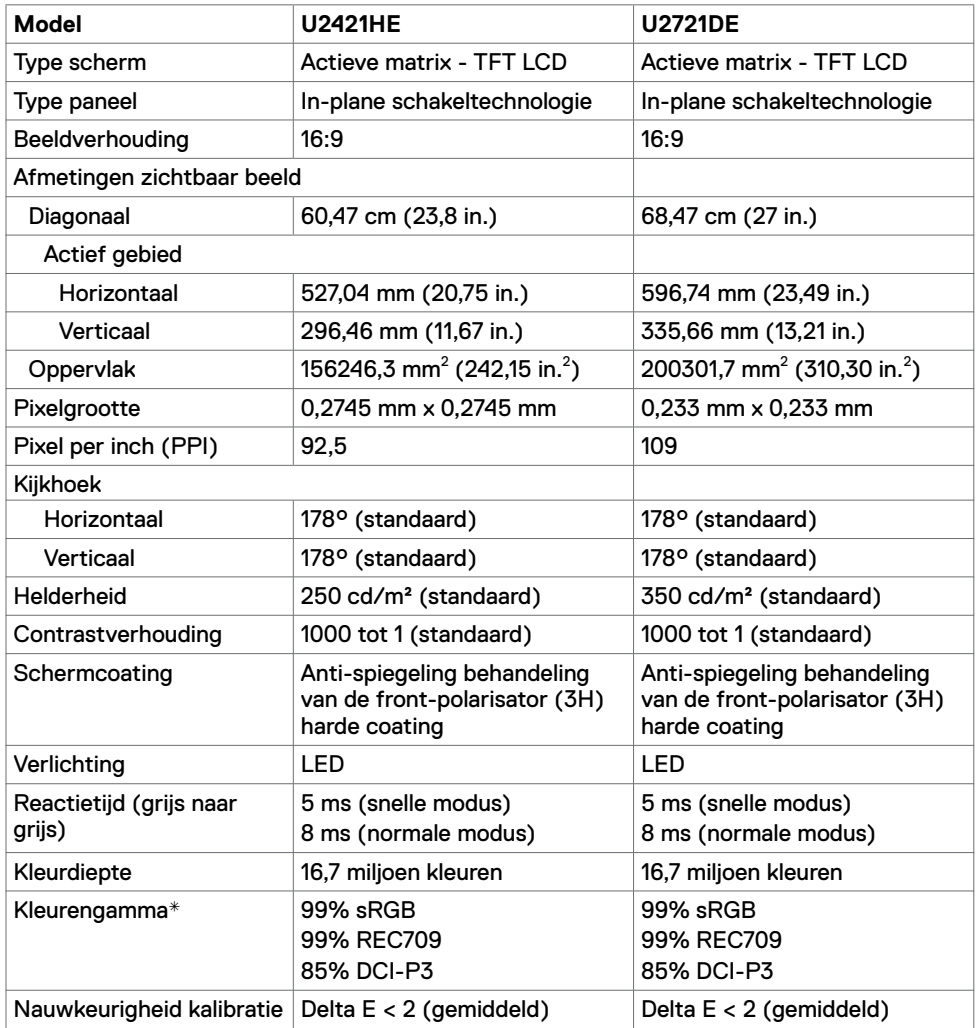

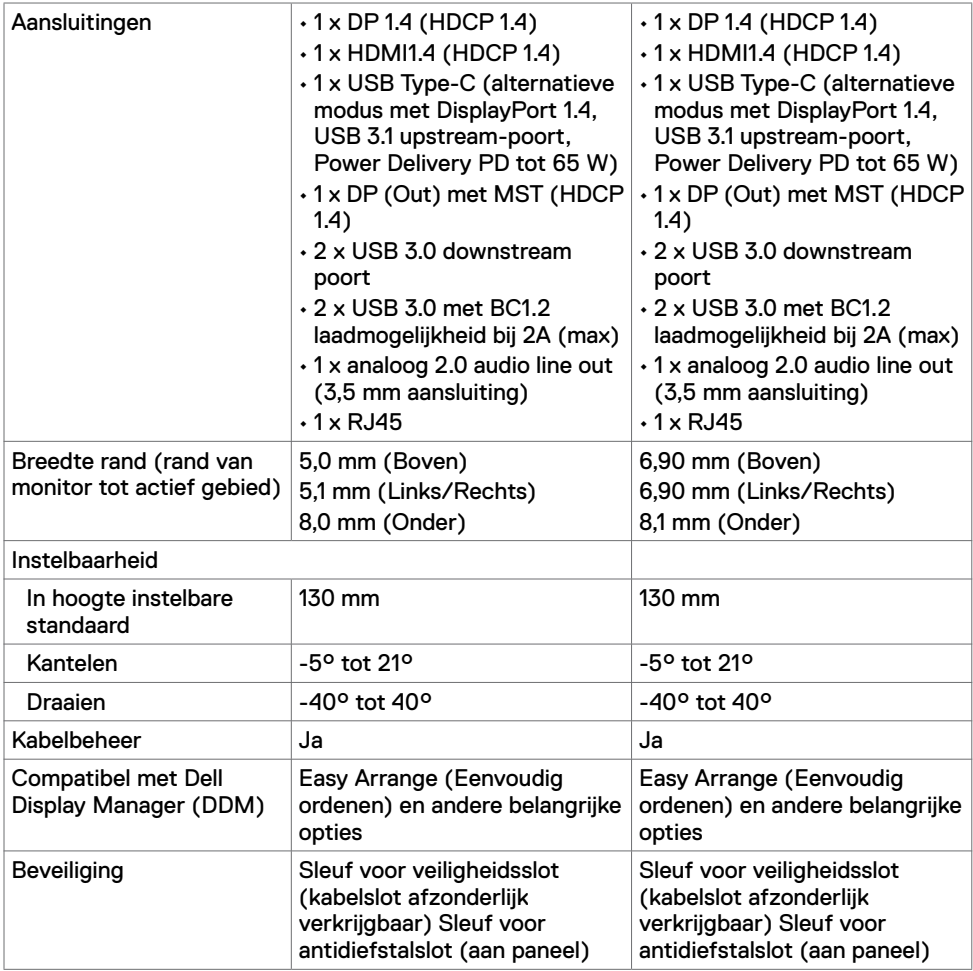

\* Alleen bij eigen scherm, onder voorinstelling Aangepaste modus.

### **Resolutie Specificaties**

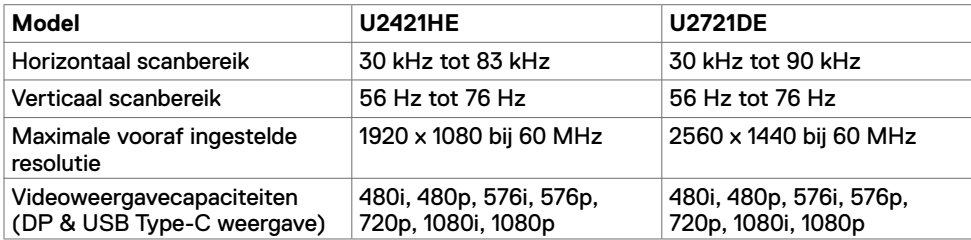

DELL

### **Vooraf ingestelde beeldschermmodi**

### **U2421HE**

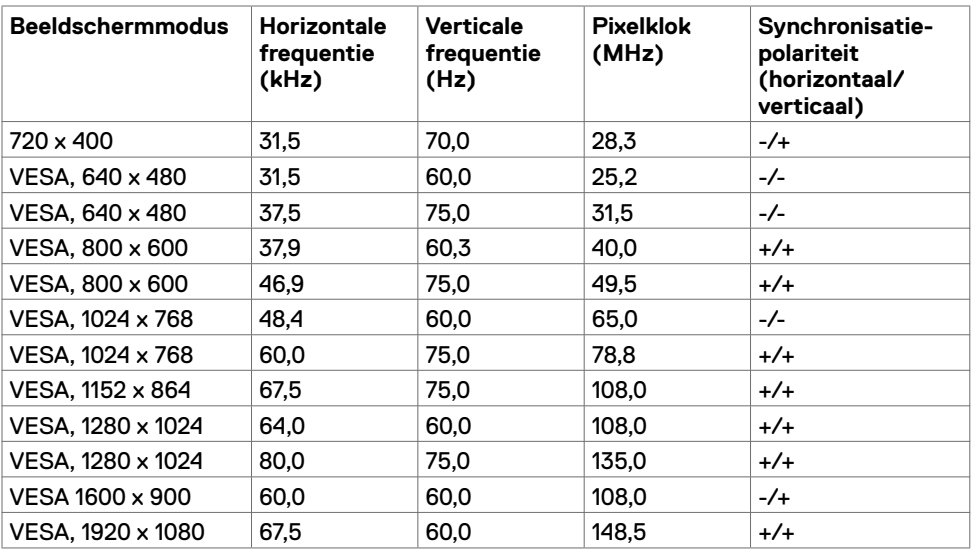

#### **U2721DE**

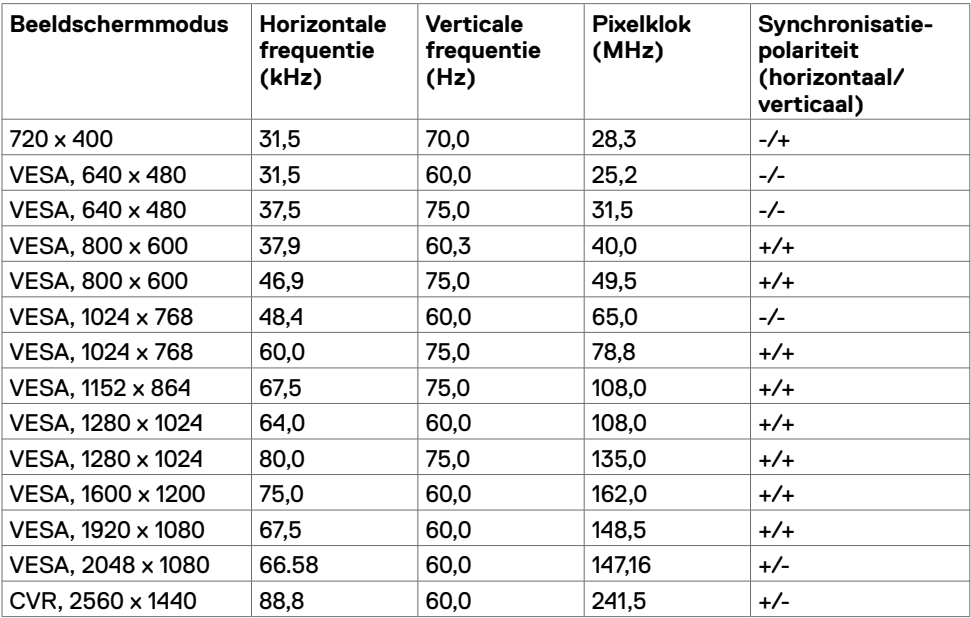

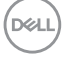

### **DP MST Multi-Stream Transport (MST) Modi**

#### **U2421HE**

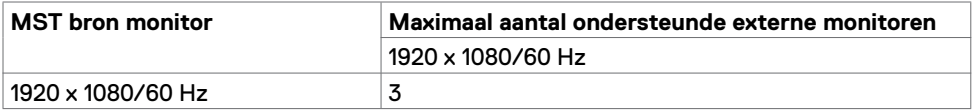

**OPMERKING:** De maximaal ondersteunde resolutie van een externe monitor is 1920 x 1080 60 Hz.

#### **U2721DE**

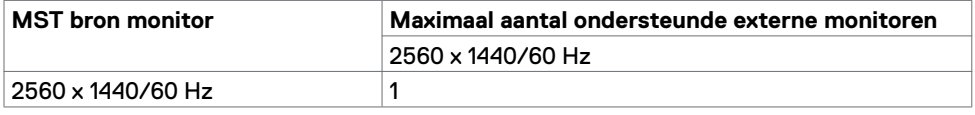

**OPMERKING:** De maximaal ondersteunde resolutie van een externe monitor is 256 0 x 1440 60 Hz.

### **USB-C MST-modi voor Multi-Stream Transport (MST)**

#### **U2421HE**

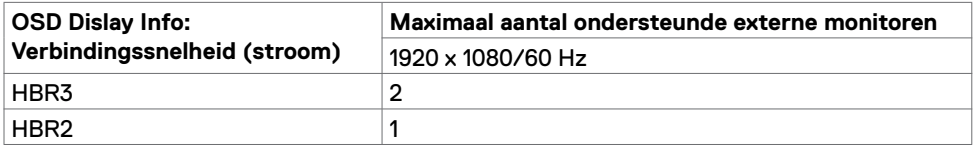

#### **U2721DE**

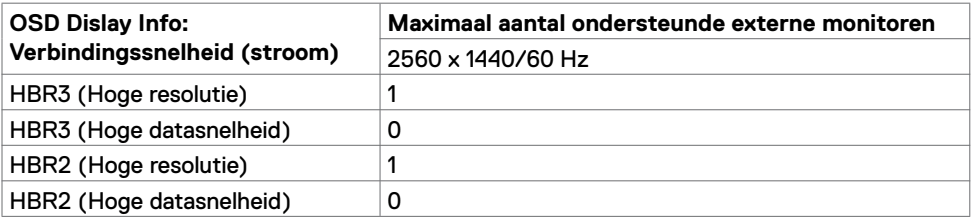

### **Elektrische specificaties**

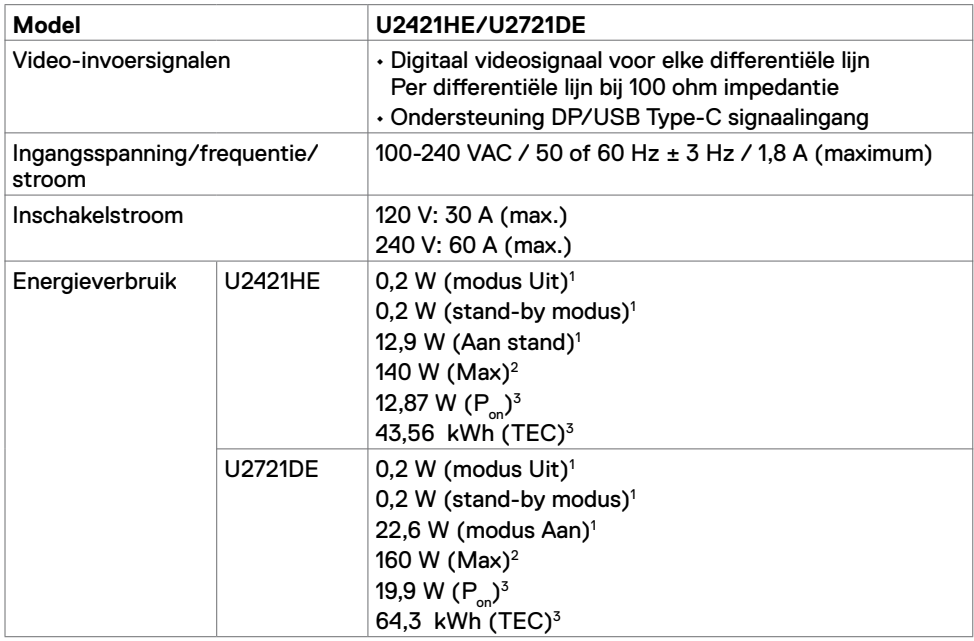

**1** Zoals gedefinieerd in EU 2019/2021 en EU 2019/2013.

**2** Maximale instelling helderheid en contrast met maximale stroomoverdracht op alle USBpoorten.

<sup>3</sup> P<sub>on</sub>: Stroomgebruik van modus Aan zoals gedefinieerd in Energy Star versie 8.0.

TEC: Totaal energieverbruik in kWh zoals gedefinieerd in Energy Star versie 8.0.

Dit document is uitsluitend ter informatie en geeft laboratoriumprestaties aan. Uw product kan anders presteren, afhankelijk van de software, componenten en randapparatuur die u hebt besteld, en er is geen verplichting om dergelijke informatie bij te werken. Daarom moet de gebruiker niet op deze informatie vertrouwen bij het nemen van beslissingen over elektrische toleranties en dergelijke. Wij geven geen garantie over de nauwkeurigheid of volledigheid.

**COPMERKING:** Dit is een **ENERGY STAR** gecertificeerde monitor.

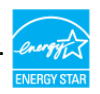

Dit product is gekwalificeerd voor ENERGY STAR in de standaard fabrieksinstellingen die u kunt herstellen met de functie "Fabrieksinstellingen herstellen" in het OSDmenu. Veranderen van de fabrieksinstellingen of inschakelen van andere opties kan het energieverbruik doen toenemen waardoor de in ENERGY STAR gespecificeerde limiet wordt overschreden.

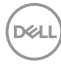

### **Fysieke kenmerken**

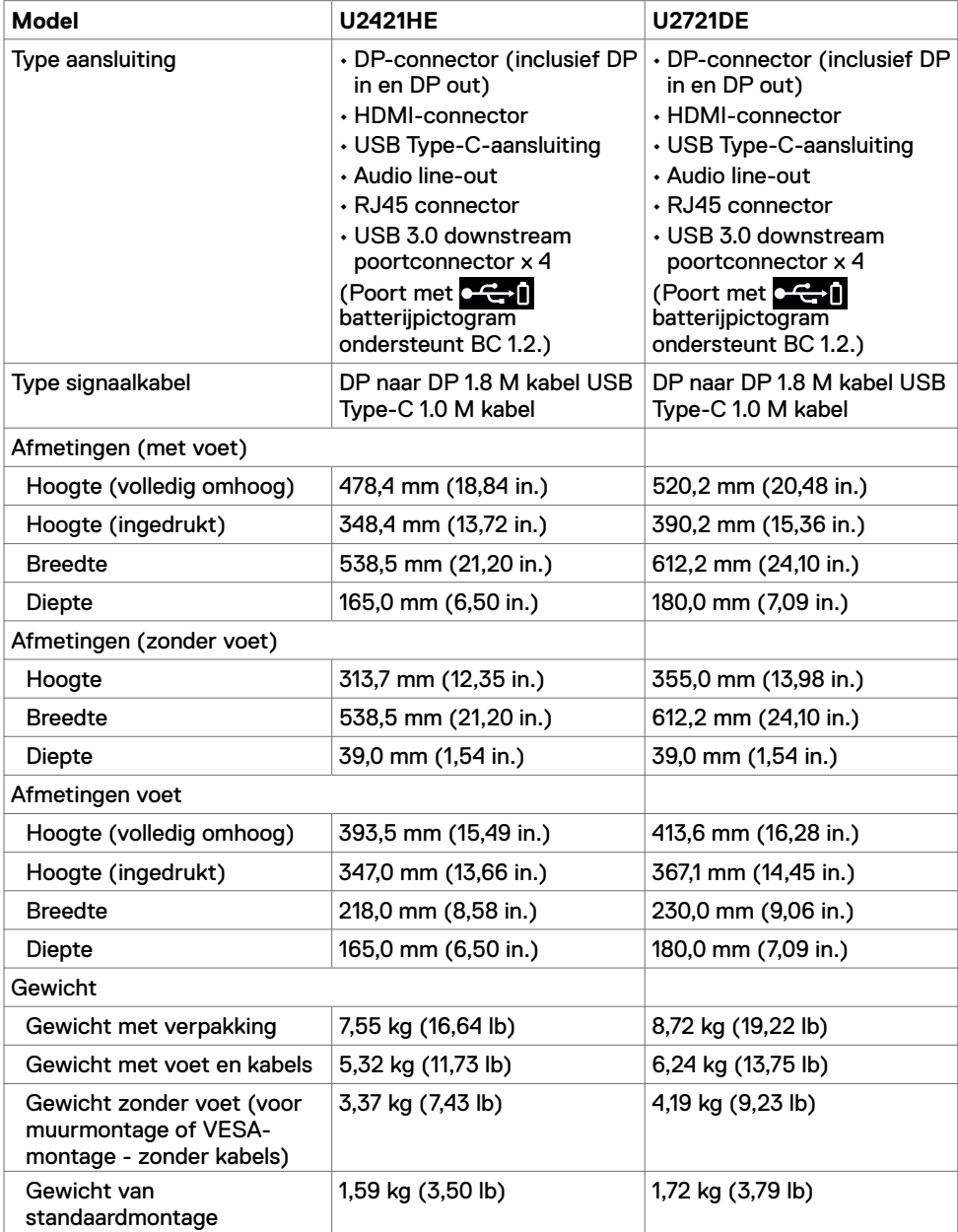

(dell

### **Milieukenmerken**

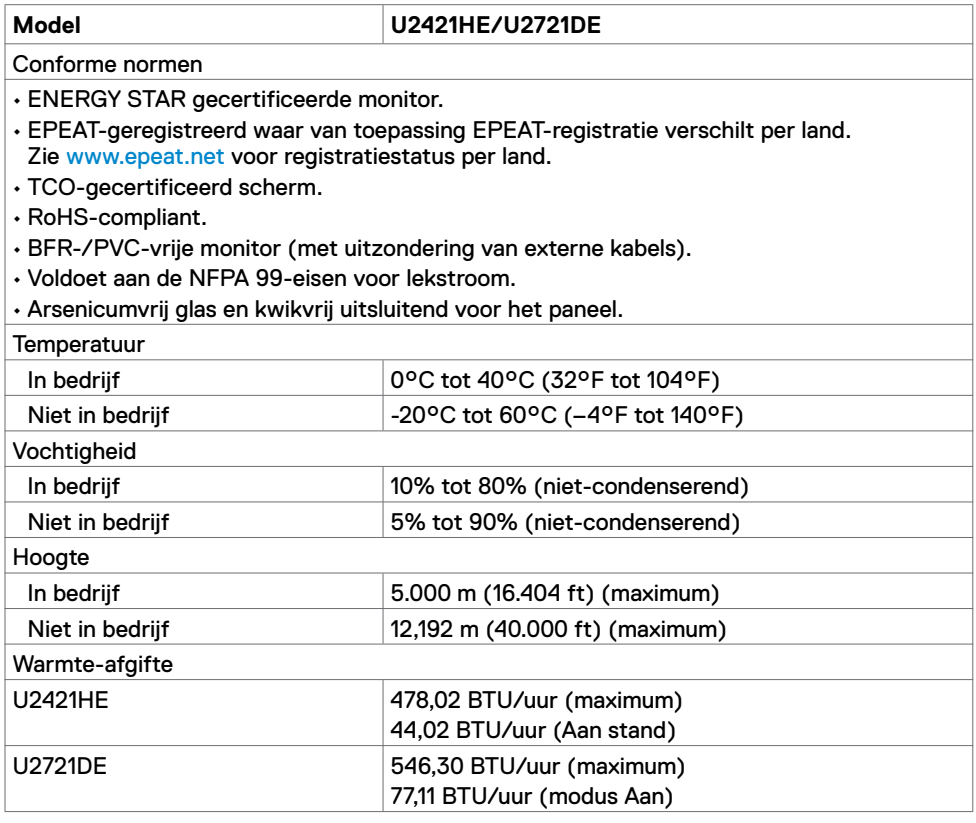

### **Pentoewijzingen**

#### **DP poort (in)**

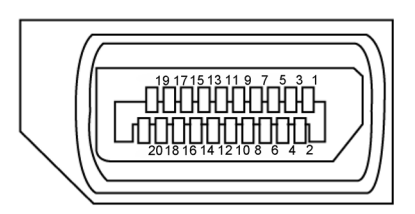

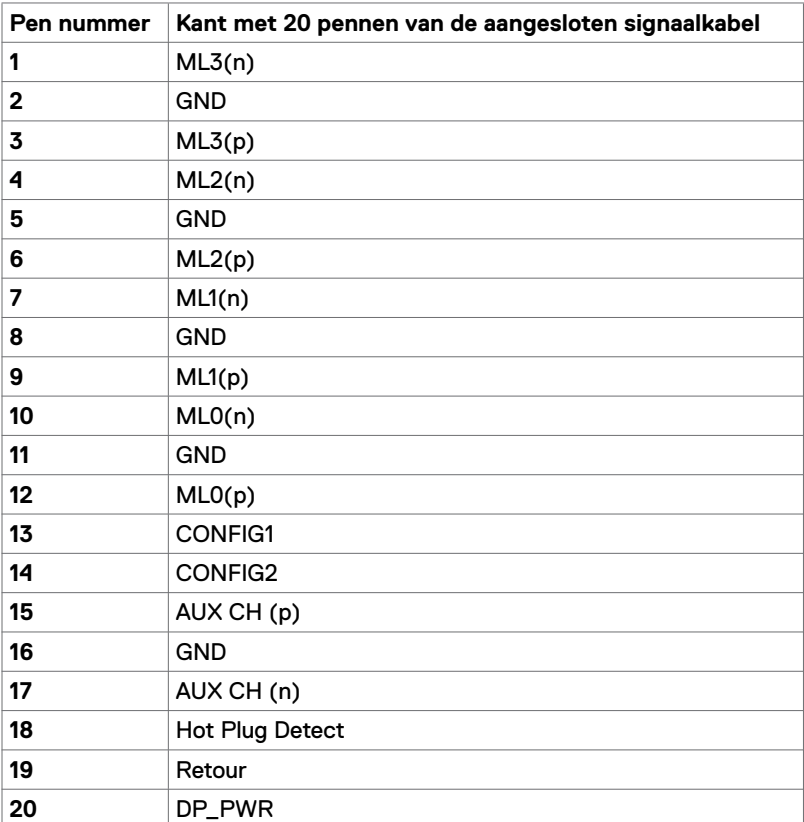

(dell

#### **DP poort (uit)**

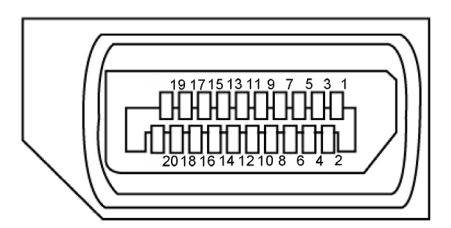

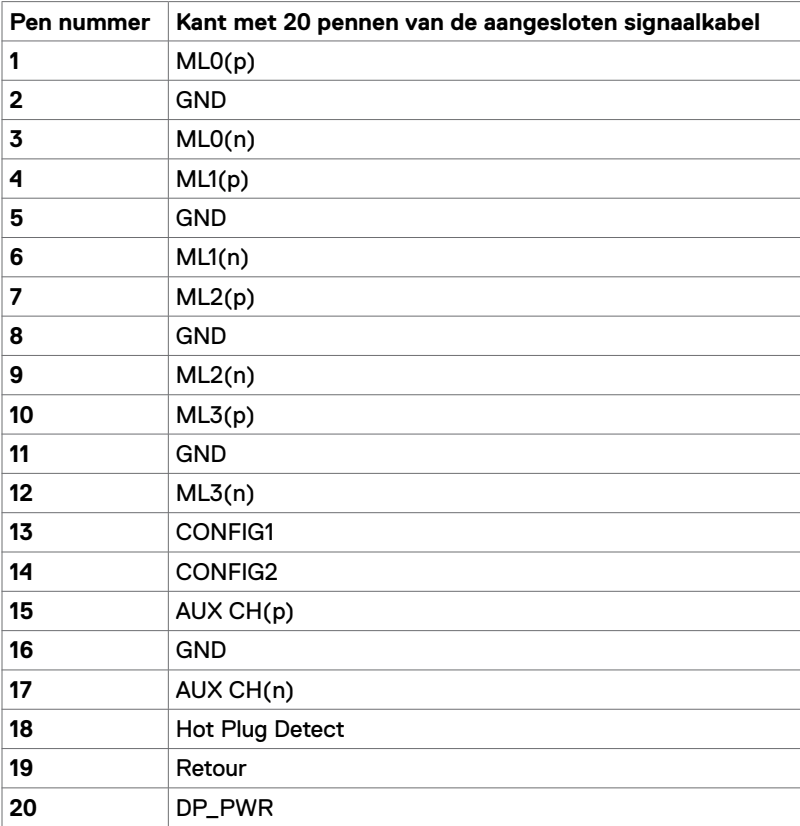

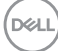

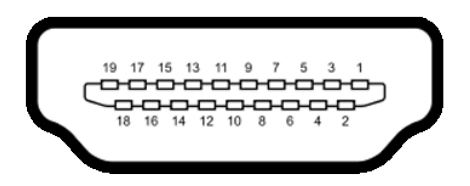

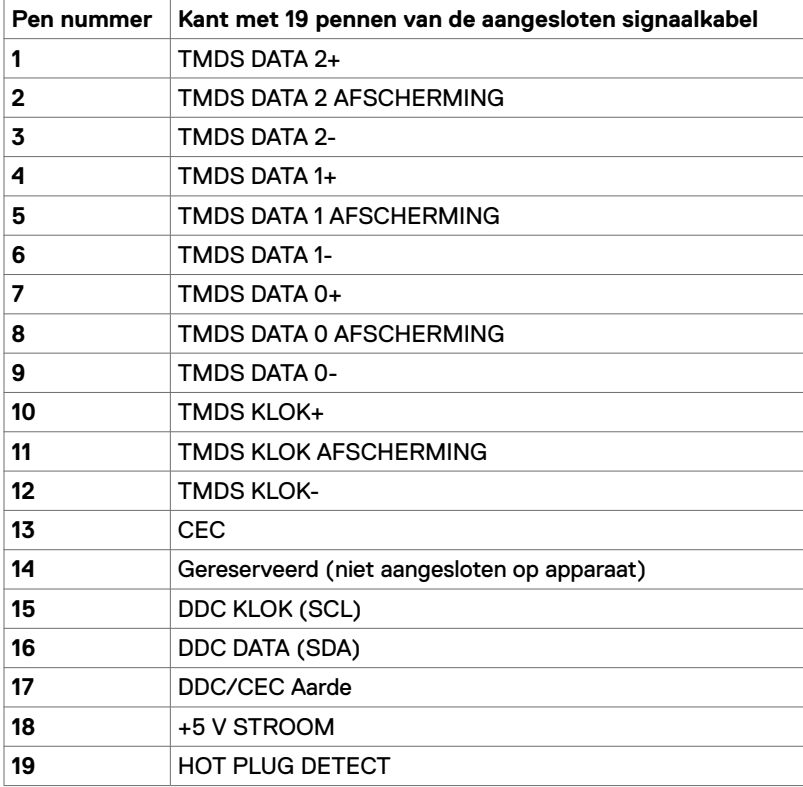

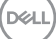

#### **USB Type-C poort**

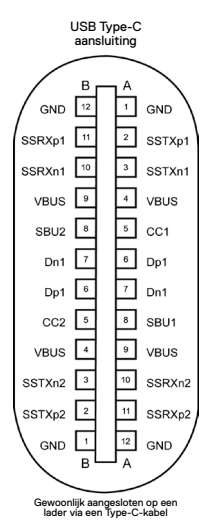

**Pen Signaal Pen Signaal A1** GND **B12** GND **A2** SSTXp1 **B11** SSRXp1 **A3** SSTXn1 **B10** SSRXn1 **A4** VBUS **B9** VBUS **A5** CC1 **B8** SBU2 **A6** Dp1 **B7** Dn1 **A7** Dn1 **B6** Dp1 **A8** SBU1 **B5** CC2 **A9** VBUS **B4** VBUS **A10** SSRXn2 **B3** SSTXn2 **A11** SSRXp2 **B2** SSTXp2 **A12** GND **B1** GND

#### **Universal Serial Bus (USB)**

Deze sectie biedt informatie over de USB-poorten op uw monitor.

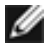

**OPMERKING:** Tot 2 A op de USB downstream-poort (poort met **besteld** batterii pictogram) met apparaten die voldoen aan BC 1.2; tot 0,9 A op de andere 2 USB downstream-poorten.

Uw computer bevat de volgende USB-poorten:

• 4 downstream - 2 aan de linkerkant, 2 aan de onderkant.

Oplaadpoort - de poorten met **beater batterij pictogram ondersteunen snelladen indien** het apparaat BC 1.2 compatibel is.

*<b>OPMERKING:* De USB-poorten van de monitor werken alleen als de monitor is ingeschakeld of stand-by staat. In de stand-by-modus, als de USB-kabel (Type-C naar Type-C) is aangesloten, kunnen de USB-poorten normaal werken. Volg anders de OSD-instelling van USB: als de instelling "Aan tijdens stand-by" is, werkt USB normaal, anders is USB uitgeschakeld. Als u de monitor uit- en weer inschakelt, kan het een paar seconden duren voor de aangesloten randapparatuur de normale werking hervat.

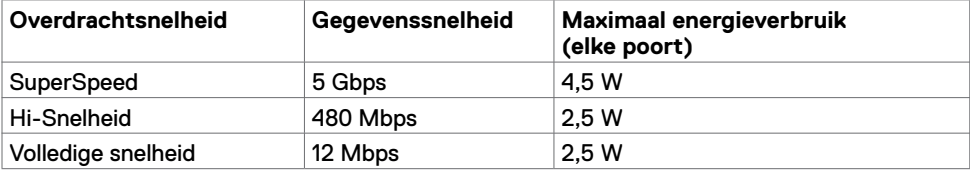

#### **USB downstream poort**

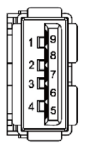

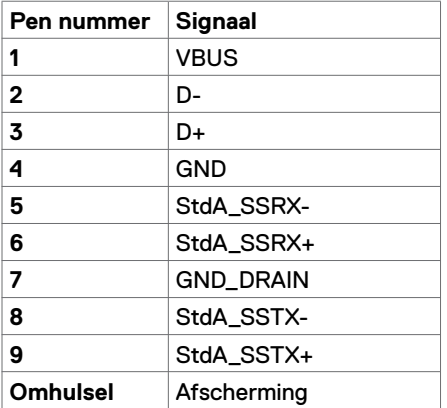

#### **RJ45-poort (connectorkant)**

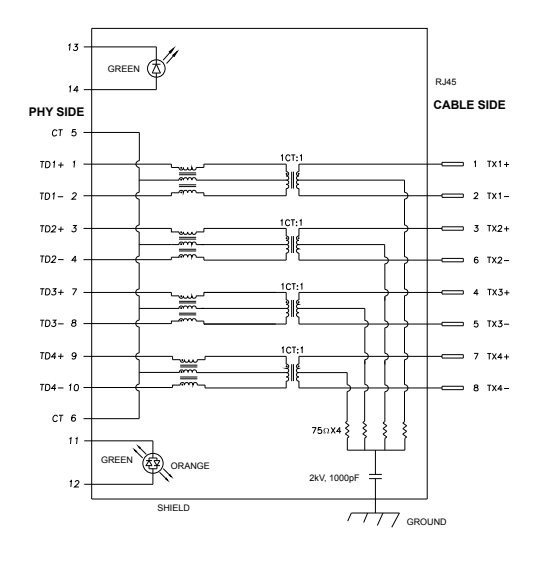

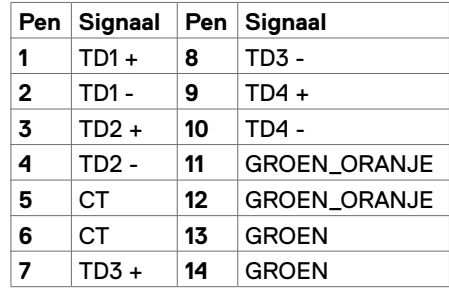

#### **Installatie stuurprogramma**

Installeer de Realtek USB GBE Ethernet Controller stuurprogramma voor Dell U2421HE/ U2721DE die beschikbaar is voor uw systeem. Deze is beschikbaar voor downloaden op www.dell.com/support onder "Driver and download".

Netwerk (RJ45) datasnelheid via USB-C op:

1). video voorrang: 480 Mbps

2). gegevens voorrang: 1000 Mbps

**OPMERKING:** Deze LAN port ondersteunt 1000Base-T IEEE 802.3az, Mac Adres (afgedrukt op model label) Pass-thru, Wake-on-LAN (WOL) vanuit stand-by (alleen S3) en de functie PXE Boot; deze 3 opties zijn afhankelijk van de BIOS-instelling en de versie van het besturingssysteem.

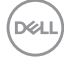

#### **RJ45-connector LED-status:**

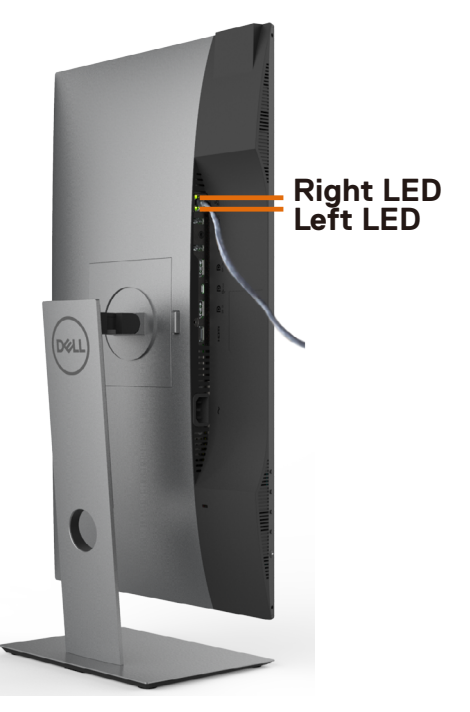

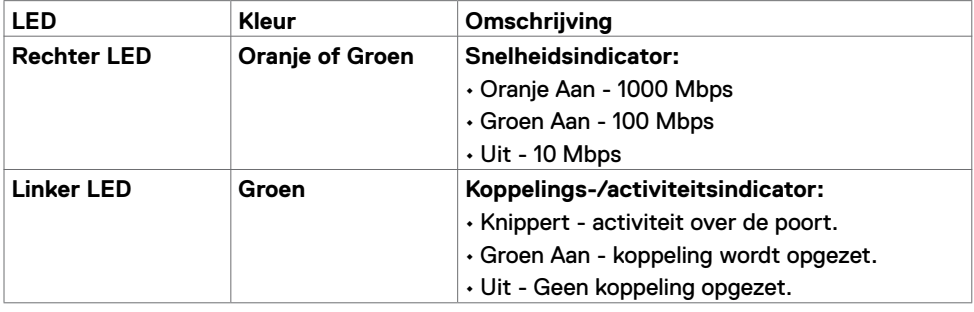

**OPMERKING:** De RJ45-kabel wordt niet in de doos meegeleverd.

DELL

# <span id="page-23-0"></span>**Plug-and-Play**

U kunt de monitor in elk Plug-and-Play-compatibel systeem installeren. De monitor voorziet het computersysteem automatisch van de uitgebreide scherminformatiegegevens (EDID) met display data channel (DDC) protocollen zodat de computer zichzelf kan configureren en de monitorinstellingen optimaliseren. De meeste monitorinstallaties vinden automatisch plaats; u kunt desgewenst andere instellingen selecteren. Raadpleeg [De monitor bedienen](#page-33-1) [voor meer informatie over het veranderen van de monitorinstellingen.](#page-33-1)

# **Kwaliteit en pixelbeleid LCD-monitor**

Tijdens het fabricageproces van de LCD-monitor is het niet ongebruikelijk dat een of meer pixels vast raken in een onveranderde staat. Ze zijn nauwelijks zichtbaar en beïnvloeden de kwaliteit en bruikbaarheid niet. Zie voor meer informatie over het LCD-monitor Pixelbeleid de Dell support site op:<http://www.dell.com/support/monitors>.

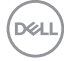

# <span id="page-24-0"></span>**De monitor instellen**

### **Bevestigen van de voet**

Ø

*OPMERKING:* De standaard en voet zijn losgekoppeld als de monitor vanaf de fabriek wordt verzonden.

**OPMERKING:** De onderstaande procedure is van toepassing op de standaard voet. Als u een ander voetstuk hebt gekocht, raadpleeg dan de documentatie die bij het voetstuk is geleverd om het in te stellen.

**LET OP: Leg de monitor op een vlak, schoon en zacht oppervlak om krassen van het scherm te voorkomen.**

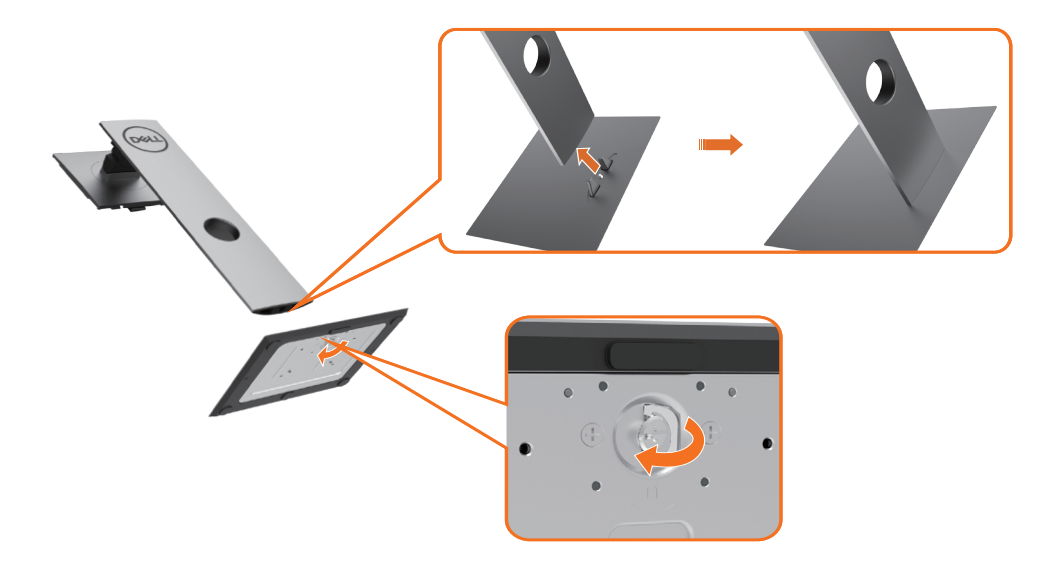

De monitorvoet bevestigen:

- **1** Lijn de uitstekende blokjes van de voet uit met de bijpassende gleuf op de voet.
- **2** Plaats de basisblokken van de voet volledig in de gleuf van de voet.
- **3** Til de schroefhendel op en draai de schroef met de klok mee.
- **4** Nadat u de schroef volledig heeft aangedraaid, vouwt u de schroefbeugel plat in de uitsparing.

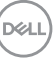

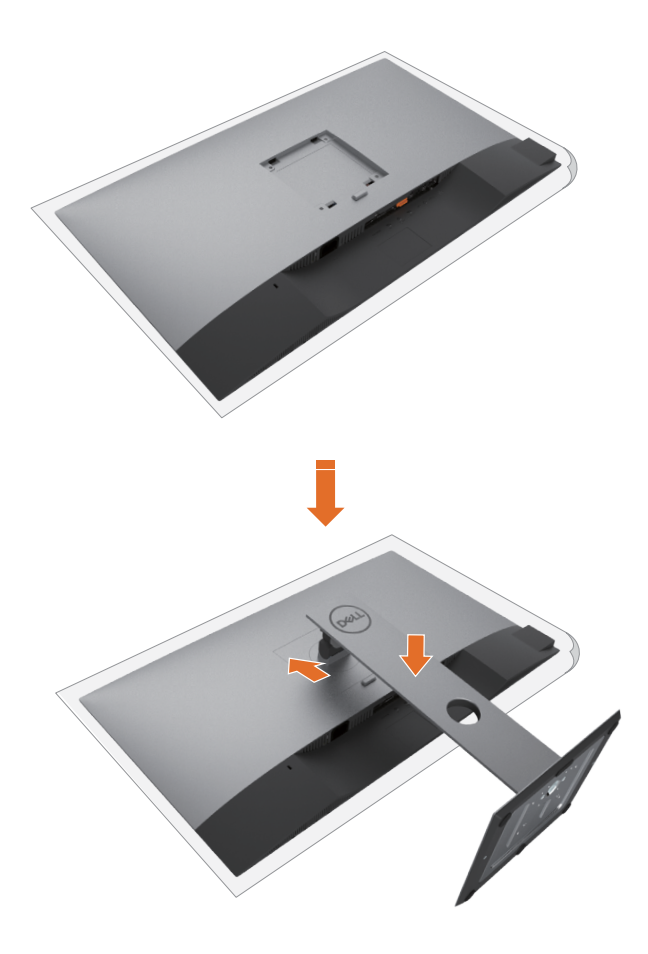

- **1** Verwijder de beschermhoes van de monitor en plaats de monitor met de voorzijde naar beneden op de monitor.
- **2** Steek de twee lipjes op het bovenste deel van de standaard in de gleuf aan de achterkant van de monitor.
- **3** Druk de standaard naar beneden tot hij op zijn plaats klikt.

DELI

# <span id="page-26-0"></span>**Gebruik van de kantel-, draai- en verticale verlenging**

*OPMERKING: Dit geldt voor een monitor met een voet. Als u een ander voetstuk hebt* gekocht, raadpleeg dan de betreffende installatiegids voor installatie-instructies.

### **Kantelen, draaien enverticaal uittrekken**

Als de voet aan de monitor is bevestigd, kunt u de monitor kantelen voor de prettigste kijkhoek.

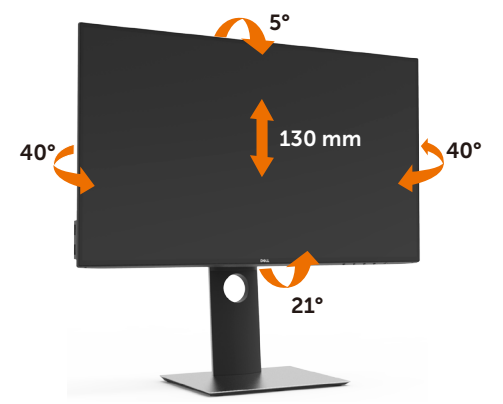

**OPMERKING:** De voet is losgekoppeld als de monitor vanaf de fabriek wordt verzonden.

#### **De monitor draaien**

Voordat u de monitor draait, moet de monitor volledig verticaal zijn uitgeschoven en volledig omhoog zijn gekanteld om te voorkomen dat u de onderrand van de monitor raakt.

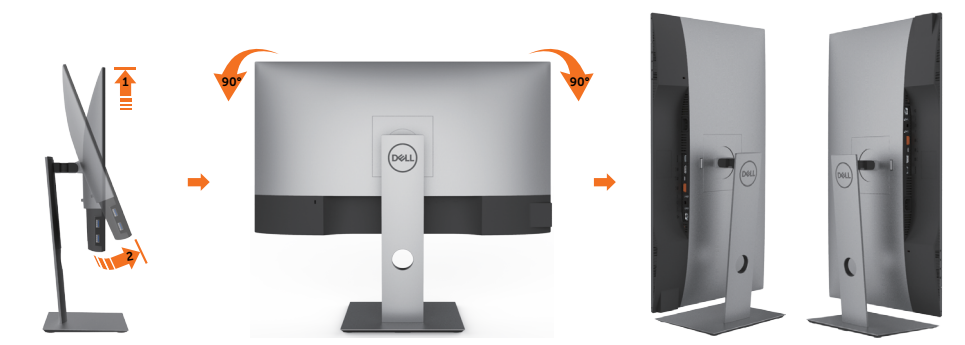

**COPMERKING:** Als u de functie Beeldschermrotatie (liggende versus staande weergave) met uw Dell computer wilt gebruiken, hebt u een bijgewerkte grafische stuurprogramma's nodig die niet bij deze monitor is geleverd. Om het grafische stuurprogramma te downloaden, ga naar www.dell.com/support en raadpleeg de sectie Downloaden voor Videostuurprogramma's voor de nieuwste stuurprogramma-updates.

**OPMERKING:** In de modus Staande weergave kunt u te maken krijgen met prestatievermindering in grafisch-intensieve toepassingen (3D-gaming, enz.).

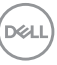

### <span id="page-27-0"></span>**De instellingen voor de rotatieweergave van uw systeem aanpassen**

Nadat u uw monitor heeft geroteerd, dient u de onderstaande procedure uit te voeren om de instellingen van de Rotation Display van uw systeem aan te passen.

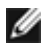

**OPMERKING:** Als u de monitor met een andere dan een Dell-computer gebruikt, ga dan naar de website van de fabrikant van de grafische stuurprogramma of de website van de computerfabrikant voor informatie over het roteren van de inhoud van het scherm.

#### **Om de instellingen van de Rotation Display aan te passen:**

- **1** Klik met de rechtermuisknop op het desktop (bureaublad) en klik op Properties (Eigenschappen).
- **2** Selecteer het tabblad Instellingen en klik op Advanced (Geavanceerd).
- **3** Als u een grafische kaart van AMD hebt, selecteer dan het tabblad Rotatie en stel de gewenste stand in.
- **4** Als u een grafische kaart van nVidia hebt, klikt u op het tabblad nVidia, selecteer in de linkerkolom NVRotate en vervolgens de gewenste stand.
- **5** Als u een grafische kaart van Intel® hebt, selecteert u het tabblad Intel graphics, klik op Graphic Properties (Grafische eigenschappen), selecteer het tabblad Rotatie en stel de gewenste stand in.

*OPMERKING:* Als u de optie voor rotatie niet ziet of als deze niet goed werkt, ga dan naar www.dell.com/support en download het nieuwste stuurprogramma voor de grafische kaart.

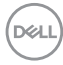

# <span id="page-28-1"></span><span id="page-28-0"></span>**De monitor aansluiten**

#### **WAARSCHUWING: Volg de [Veiligheidsinstructies](#page-62-2) voordat u een van de procedures in dit deel uitvoert.**

Om de monitor met de computer te verbinden:

- **1** Schakel de computer uit.
- **2** Sluit de DP/USB Type-C kabel van uw monitor aan op de computer.
- **3** Schakel de monitor in.
- **4** Selecteer de juiste ingangsbron in het OSD-menu en schakel de computer in.

**OPMERKING:** De standaardinstelling van de U2421HE/U2721DE is DP 1.4. Een DP 1.1 grafische kaart wordt mogelijk niet normaal weergegeven. Raadpleeg "[Productspecifieke problemen: geen beeld bij het gebruik van de DP-verbinding met de](#page-61-0)  [pc"](#page-61-0) om de standaardinstelling te veranderen.

### **De HDMI-kabel aansluiten (optioneel)**

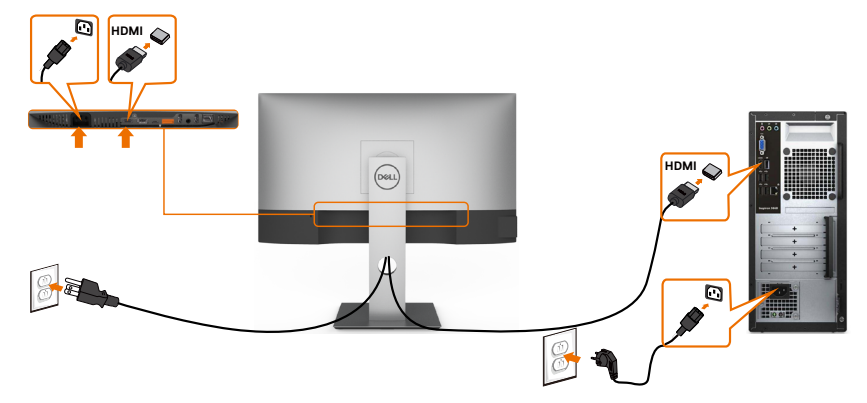

### **De DP-kabel aansluiten**

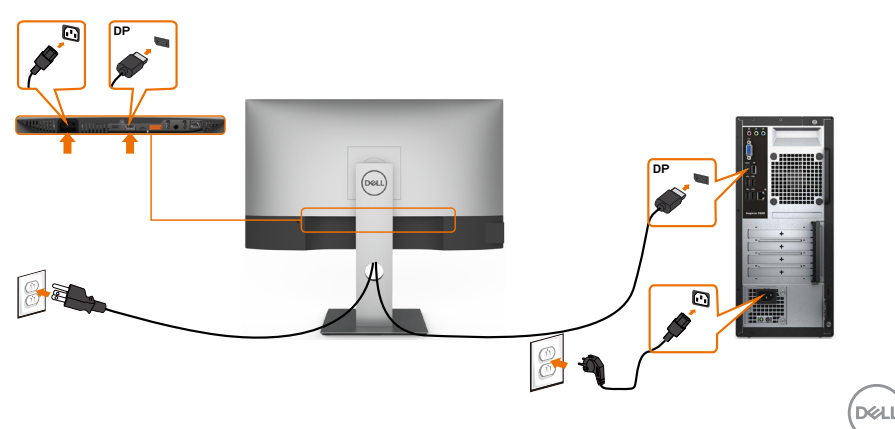

<span id="page-29-0"></span>**De monitor aansluiten voor de functie DP Multi-Stream Transport (MST)**

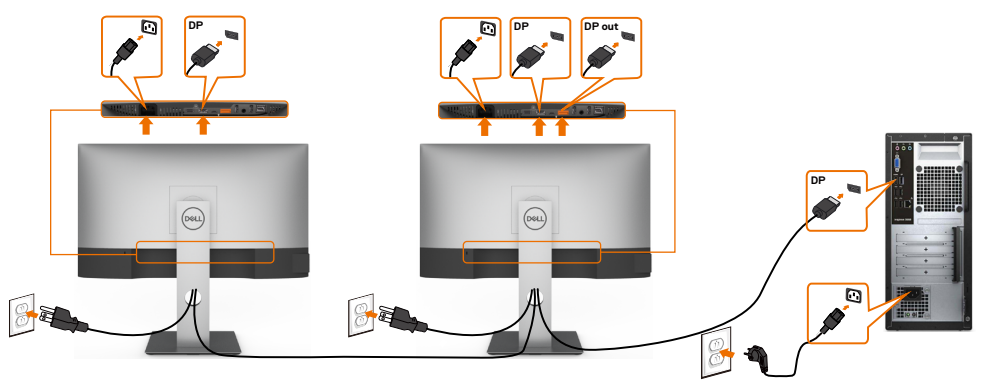

**OPMERKING:** Ondersteunt de optie DP MST. Om gebruik te maken van deze functie moet uw PC grafische kaart gecertificeerd zijn voor DP1.2 met MST optie.

*OPMERKING:* Verwijder de rubber plug als u de DP uit-connector gebruikt.

#### **De USB Type-C kabel aansluiten**

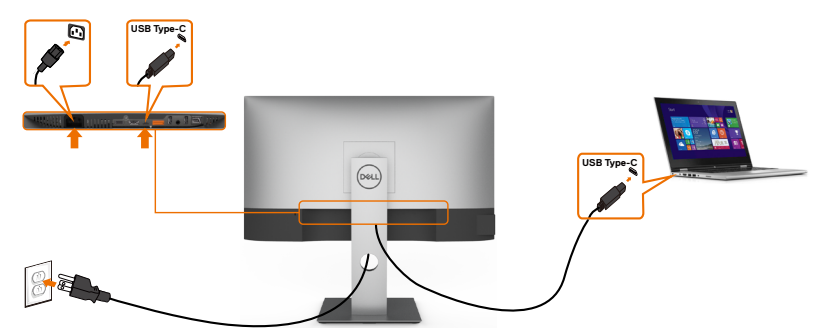

De USB-C Type C poort op de monitor:

- Kan alternatief worden gebruikt als USB-C of DisplayPort 1.4.
- Ondersteunt USB Power Delivery (PD), met profielen tot 65 W.

**OPMERKING:** Ongeacht de stroombehoefte/het werkelijke stroomverbruik van uw laptop of de resterende energietijd in uw batterij, is de Dell U2421HE/U2721DE-monitor ontworpen om uw laptop te voorzien van stroom van maximaal 65 W.

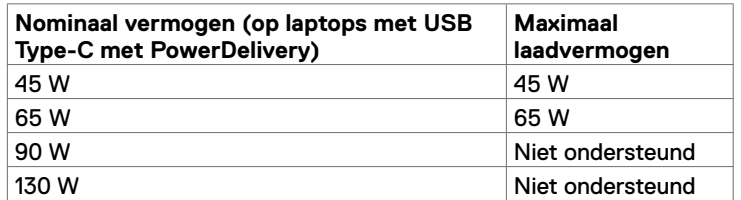

DELL

### **De monitor aansluiten voor de functie USB-C Multi-Stream Transport (MST)**

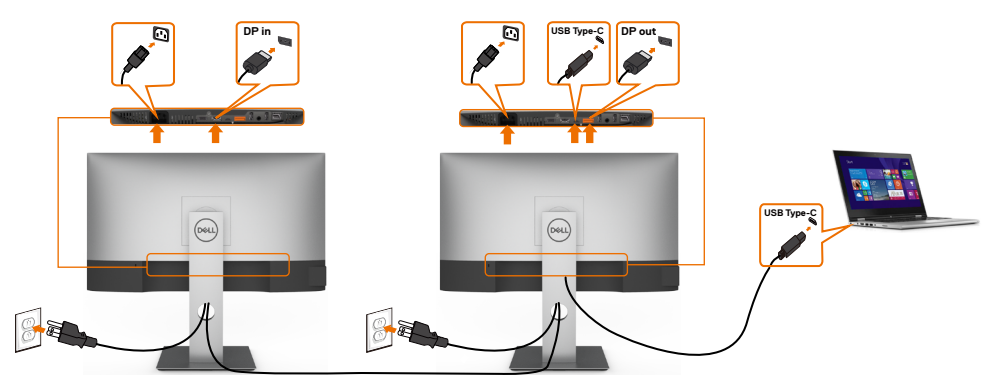

**OPMERKING:** Het maximale aantal ondersteunde U2721DE via MST is afhankelijk van de bandbreedte van de USB-C-bron. Raadpleeg "[Productspecifieke problemen: geen](#page-61-1)  [beeld bij het gebruik van USB-C MST](#page-61-1)".

*OPMERKING:* Verwijder de rubber plug als u de DP uit-connector gebruikt.

#### **De monitor aansluiten met een RJ45-kabel (optioneel)**

.b

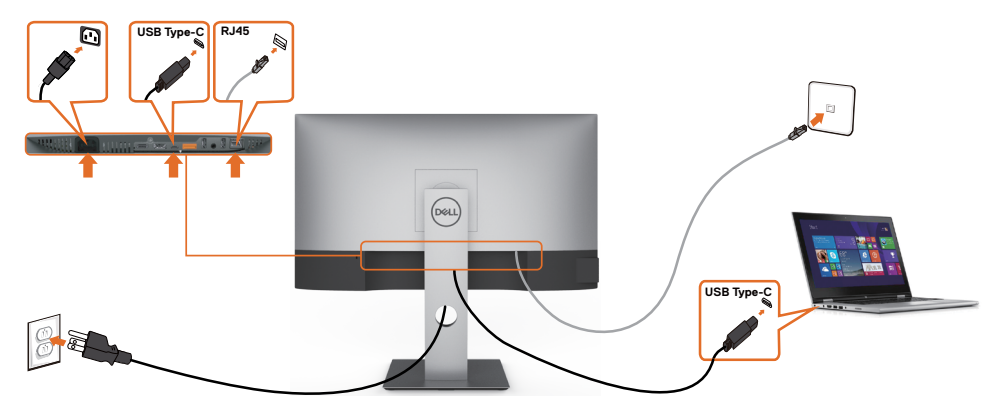

.<br>D&Ll

### <span id="page-31-0"></span>**De kabels ordenen**

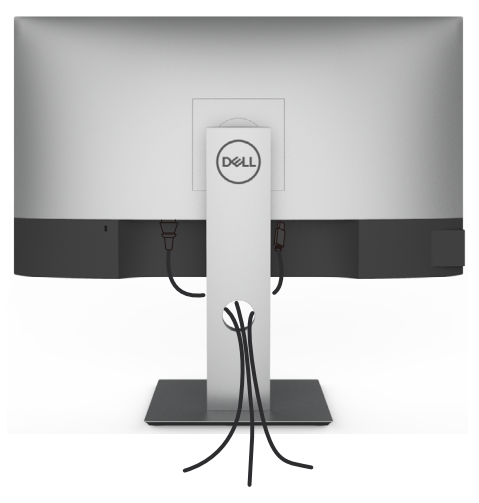

Nadat alle benodigde kabels met de monitor en computer zijn verbonden (zie [De monitor](#page-28-1)  [aansluiten](#page-28-1) voor het aansluiten van de kabels) organiseert u alle kabels zoals hierboven is afgebeeld.

### **De monitorvoet verwijderen**

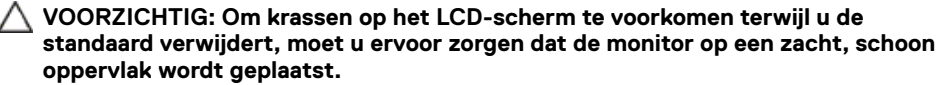

**D**&LI

**OPMERKING:** De onderstaande procedure is van toepassing op de standaard voet. Als u een ander voetstuk hebt gekocht, raadpleeg dan de documentatie die bij het voetstuk is geleverd om het in te stellen.

De standaard verwijderen:

- **1** Plaats de monitor op een zachte doek of kussen.
- **2** Houd de standaardontgrendelknop ingedrukt.
- **3** Til de standaard op en weg van de monitor.

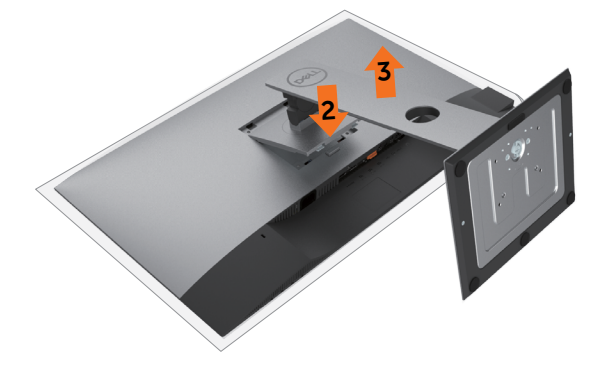

# <span id="page-32-0"></span>**Muurmontage (optioneel)**

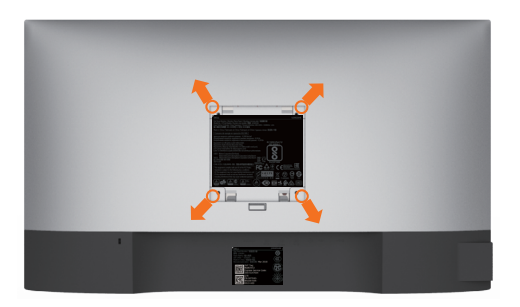

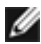

**OPMERKING:** Gebruik M4 x 10 mm schroeven om de monitor aan de muurbevestigingskit te bevestigen.

Raadpleeg de instructies die met de VESA-compatibele set voor muurmontage zijn meegeleverd.

- **1** Plaats de monitor op een zachte doek of kussen op een stabiele, vlakke tafel.
- **2** Verwijder de voet.
- **3** Gebruik een kruiskopschroevendraaier om de vier schroeven te verwijderen waarmee de plastic kap vast zit.
- **4** Bevestig de muurbeugel van de muurmontageset op de monitor.
- **5** Monteer de monitor aan de wand volgens de instructies die bij de wandmontagekit worden geleverd.

**OPMERKING:** Uitsluitend te gebruiken met een UL-, CSA- of GS-genoteerde wandmontagebeugel met een minimumgewicht/belastingscapaciteit van 3,37 kg (U2421HE)/4,19 kg (U2721DE).

DEL

# <span id="page-33-1"></span><span id="page-33-0"></span>**De monitor bedienen**

# **De monitor inschakelen**

Druk op de knop  $\bigoplus$  om de monitor in te schakelen.

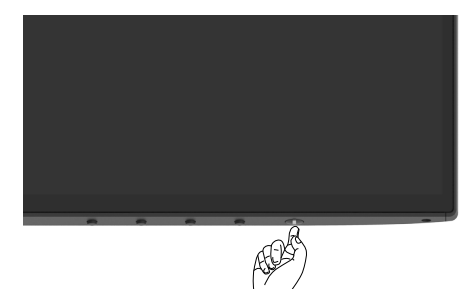

### **De bedieningselementen op het voorpaneel gebruiken**

Gebruik de bedieningsknoppen langs de onderrand van de monitor om de specificaties van het weergegeven beeld in te stellen. Terwijl u deze knoppen gebruikt om de regelaars aan te passen, toont een OSD de numerieke waarden van de kenmerken terwijl ze veranderen.

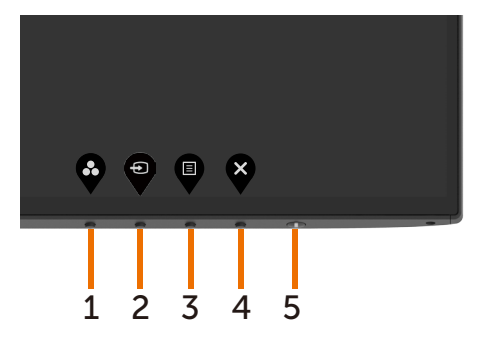

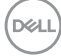

De volgende tabel beschrijft de knoppen op het voorpaneel:

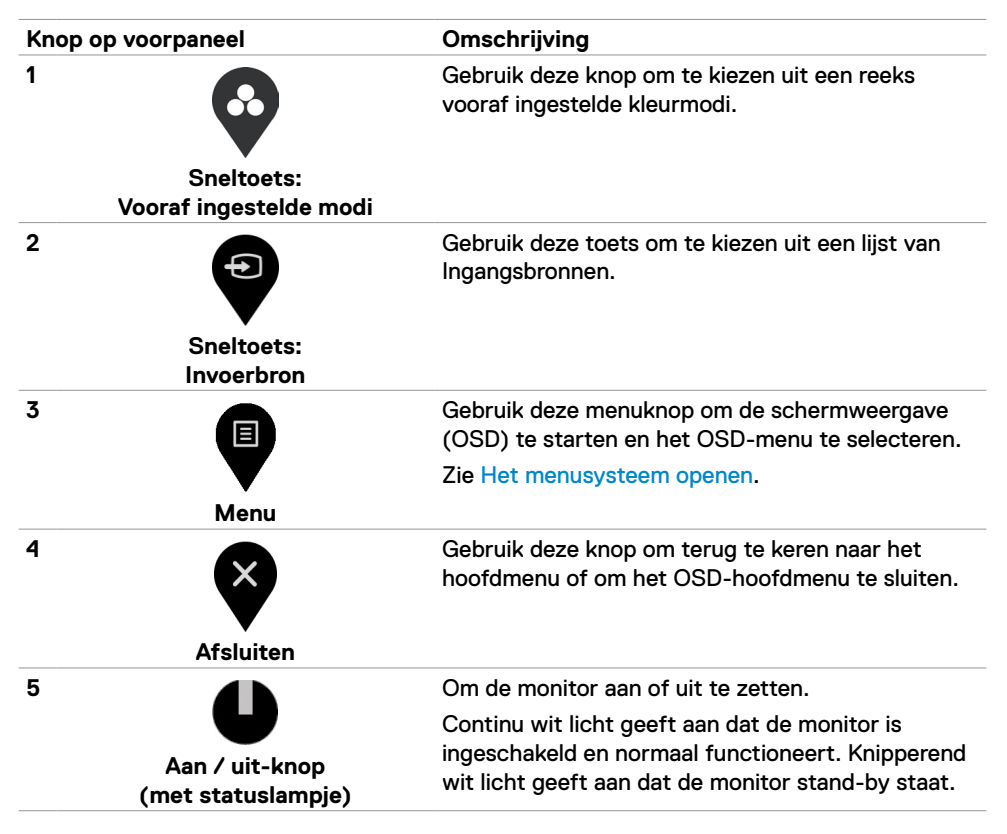

DØLI

# <span id="page-35-0"></span>**De OSD-vergrendelfunctie gebruiken**

Als de bedieningsknoppen op de monitor vergrendeld zijn, voorkomt u dat anderen deze gebruiken. Het voorkomt tevens per ongeluk activeren bij meerdere naast elkaar opgestelde monitoren.

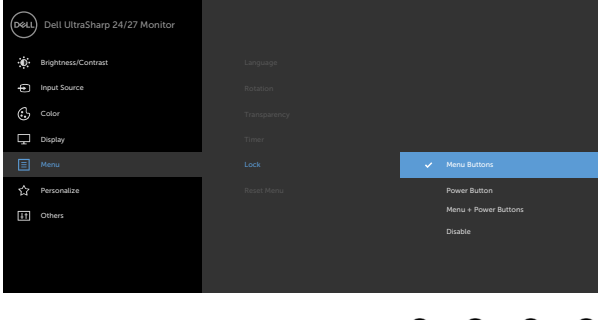

6

**1.** Het volgende bericht verschijnt.

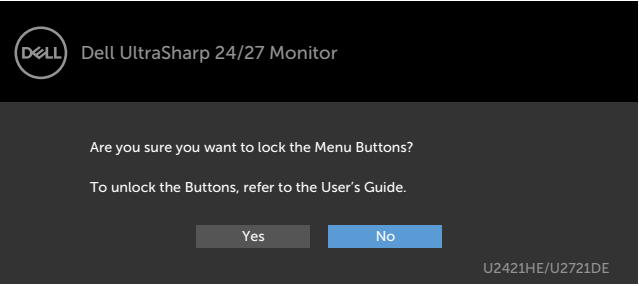

**2.** Selecteer 'Ja' om de knoppen te vergrendelen, de volgende tabel beschrijft de bedieningspictogrammen:

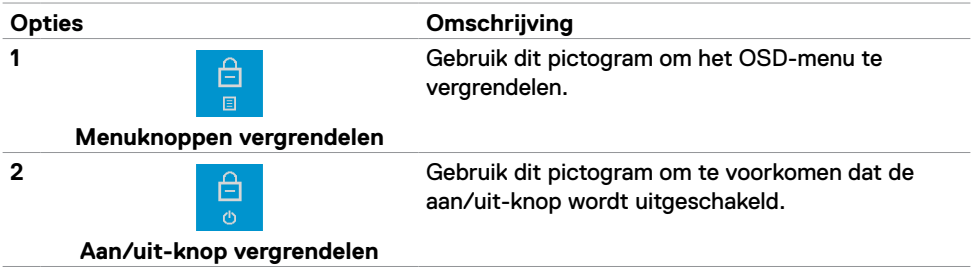

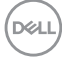

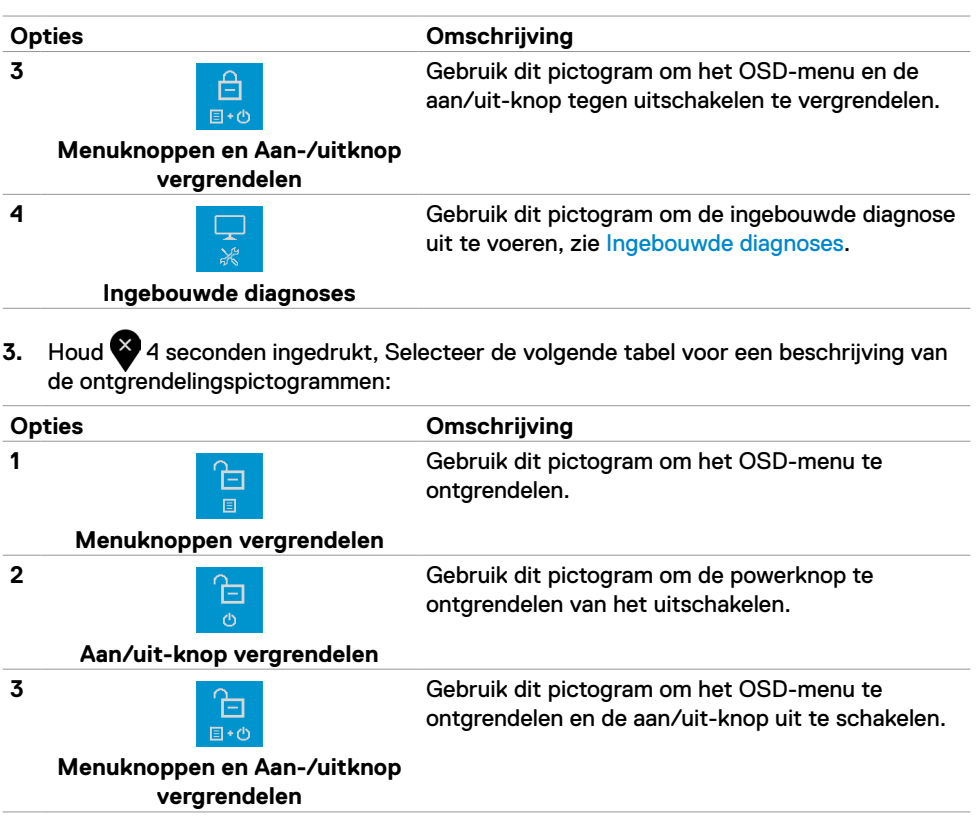

### **Knop op voorpaneel**

Gebruik de knoppen op de voorkant van de monitor om de beeldinstellingen aan te passen.

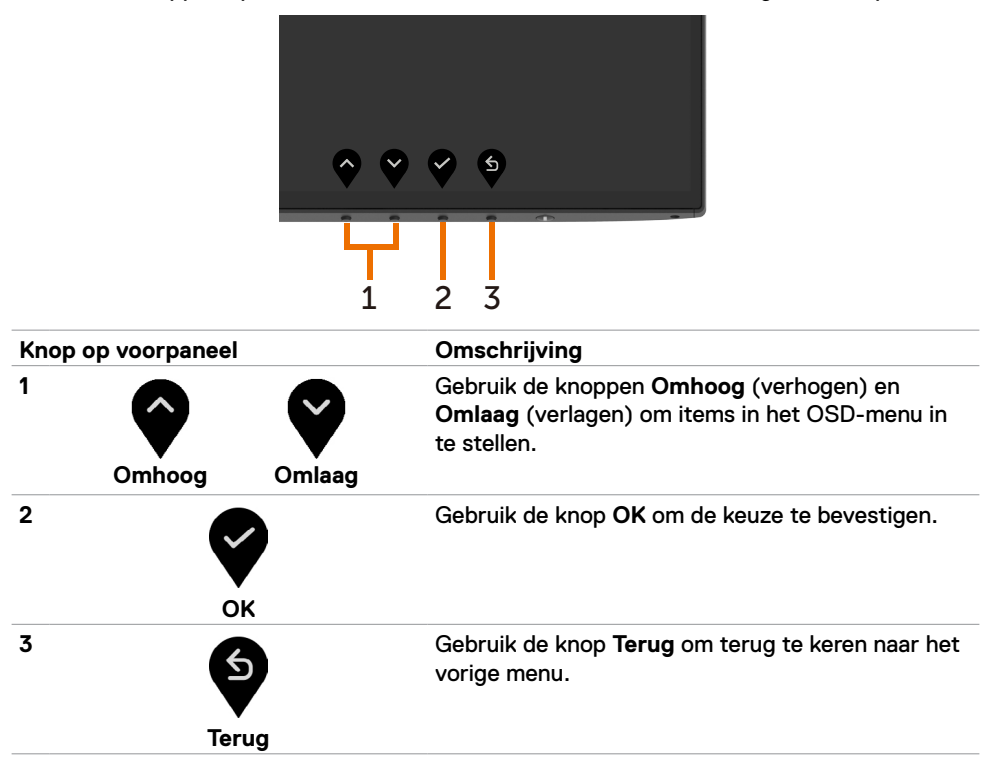

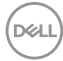

# <span id="page-38-2"></span><span id="page-38-0"></span>**Het On-Screen Display (OSD) menu gebruiken**

#### <span id="page-38-1"></span>**Het menusysteem openen**

**OPMERKING:** De wijzigingen die u aanbrengt met het OSD-menu worden automatisch opgeslagen als u naar een ander OSD-menu gaat, als u het OSD-menu verlaat of als het OSD-menu automatisch sluit.

**1** Druk op de **the** toets om het OSD-menu te starten en het hoofdmenu weer te geven.

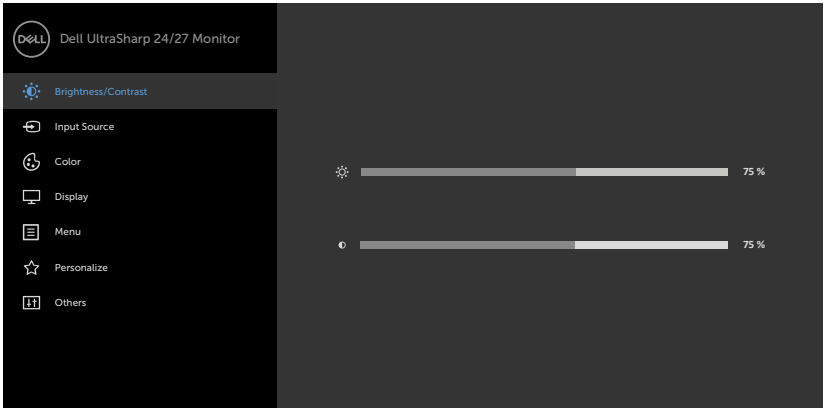

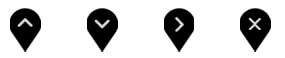

- **2** Druk op de knoppen **en en van de opties te navigeren. Terwijl u van het** ene naar het andere pictogram gaat, worden de namen van de opties gemarkeerd.
- **3** Druk eenmaal op knop  $\bullet$  of  $\bullet$  of  $\bullet$  om de gemarkeerde optie te activeren.
- **4** Druk op de knoppen  $\bigcirc$  en  $\bigcirc$  om de gewenste parameter te selecteren.
- **5** Druk op **O** om de schuifbalk te openen en gebruik vervolgens knop  $\bullet$  of afhankelijk van de indicatoren op het scherm, om veranderingen aan te brengen.
- **6** Selecteer **O** om terug te keren naar het vorige menu of **O** om de optie te accepteren en terug te keren naar het vorige menu.

DELI

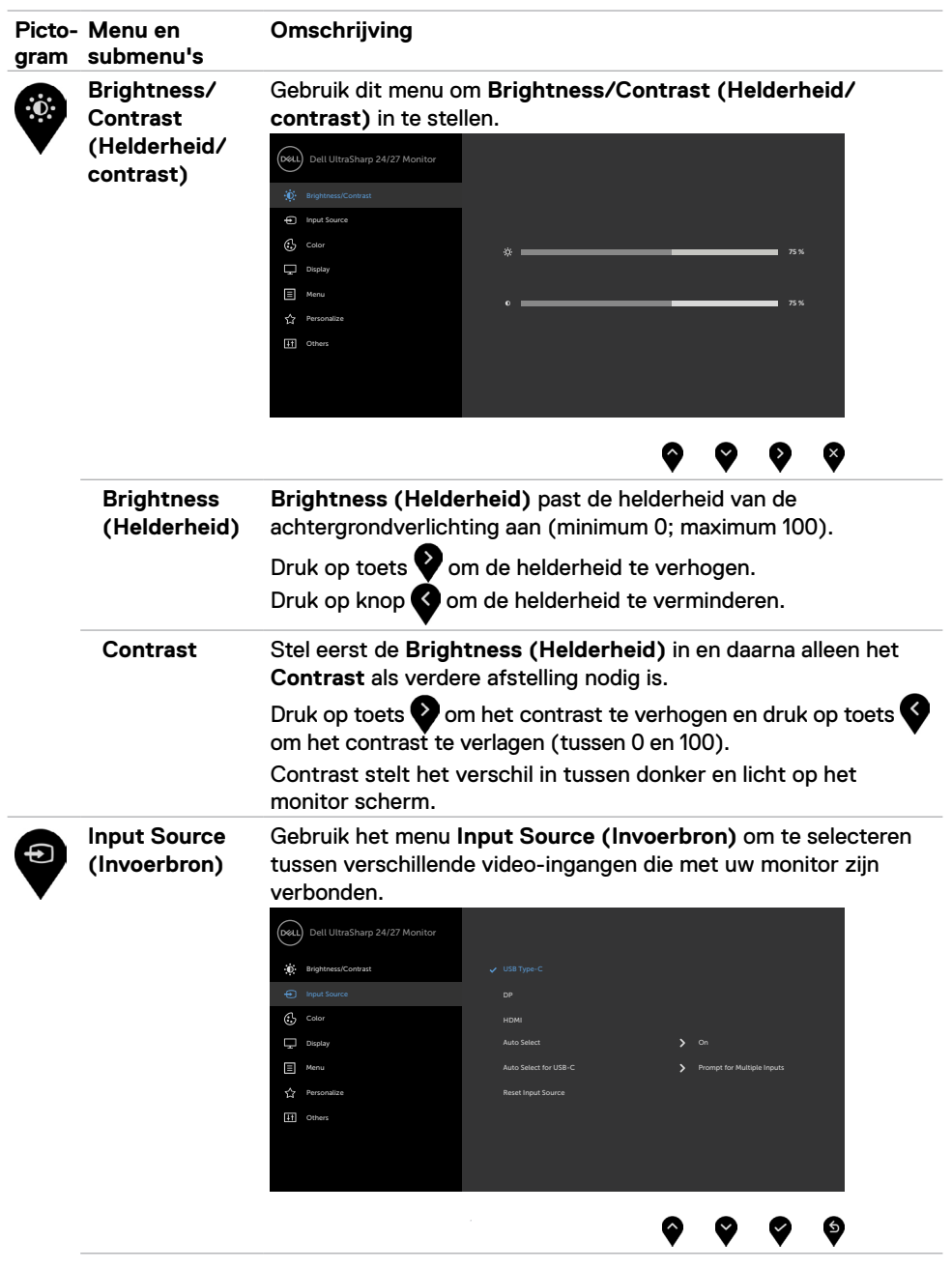

<span id="page-39-0"></span> $(\overline{DCL}$ 

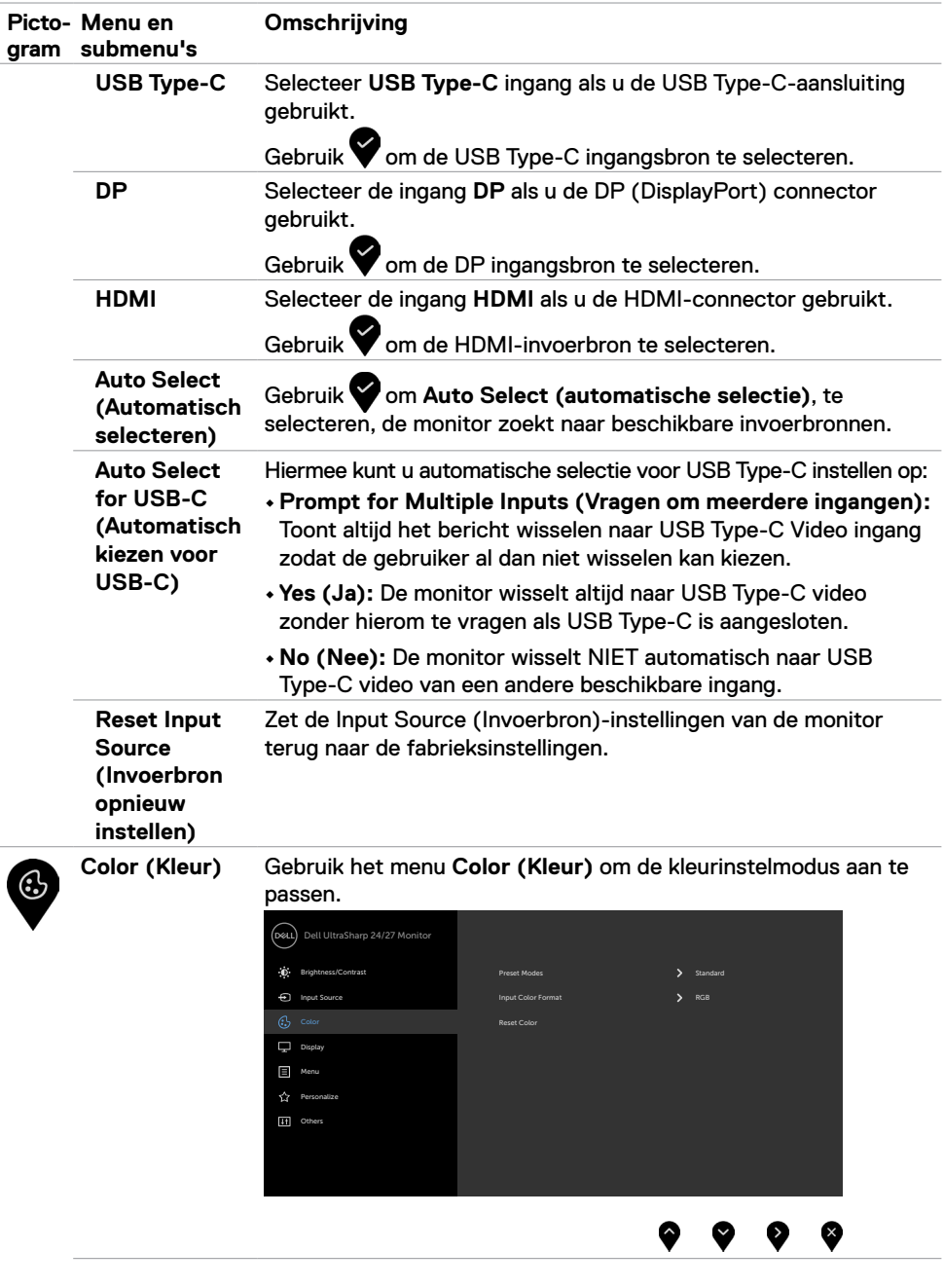

 $(\sim$ LL

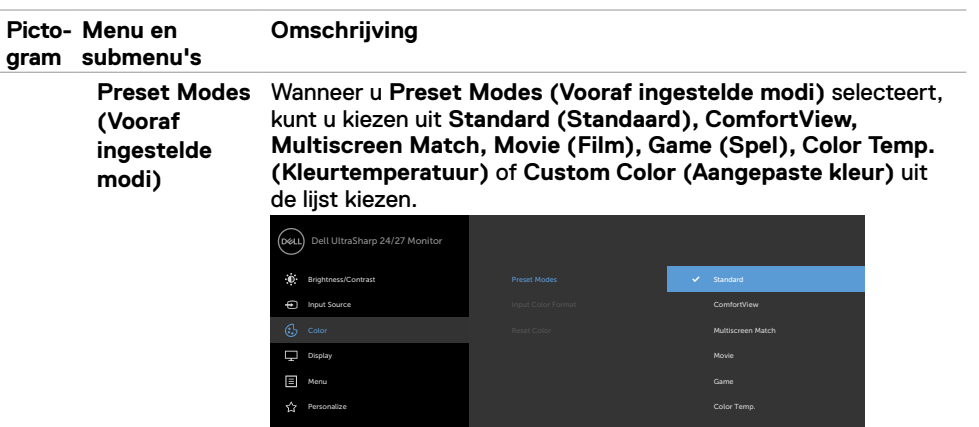

Others

**•Standard (Standaard):** Standaard kleurinstellingen. Dit is de standaard vooraf ingestelde modus. **• ComfortView:** Verlaagt de hoeveelheid blauw licht die het scherm afgeeft om het kijken aangenamer voor uw ogen te maken.

**OPMERKING:** Om het risico van gespannen ogen en pijn in nek/armen/rug/schouders te voorkomen door langdurig gebruik van de monitor, adviseren we om:

Custom Color

- Stel het scherm in op ongeveer 50 tot 70 cm vanaf uw ogen.
- Knipper regelmatig om uw ogen vochtig te maken als u met de monitor werkt.
- Neem elke twee uur een pauze van 20 minuten.
- Kijk tijdens die pauzes weg van de monitor en staar gedurende minstens 20 seconden naar een ver object op 7 meter afstand.
- Rek u af en toe uit om nek/armen/rug/schouders te ontspannen tijdens pauzes.
- **• Multiscreen Match:** Optie om de witte achtergronden op meerdere monitoren te laten overeenkomen.
- **• Movie (Film):** Ideaal voor films.
- **• Game (Spel):** Ideaal voor de meeste speltoepassingen.
- **• Color Temp. (Kleurtemperatuur):** Het scherm oogt warmer met een rood/gele tint met de schuif ingesteld op 5.000K of koeler met een blauwe tint met de schuif ingesteld op 10.000K.
- **• Custom Color (Aangepaste kleur):** Hiermee kunt u de kleurinstellingen handmatig aanpassen. Druk op de knoppen en  $\bullet$  om de waarden voor rood, groen en blauw aan te passeñ en uw eigen vooraf ingestelde kleurenmodus te maken.

**D**&LI

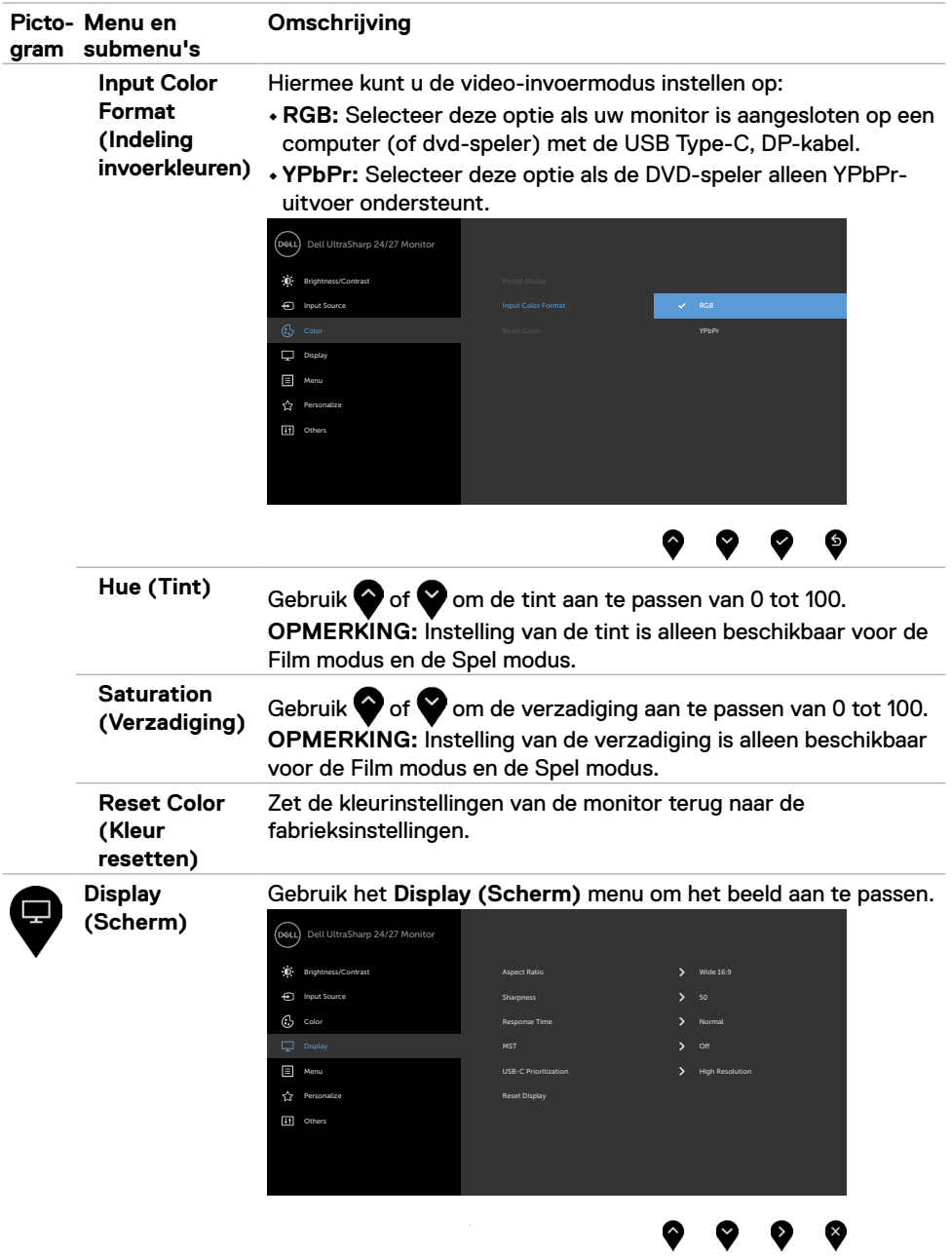

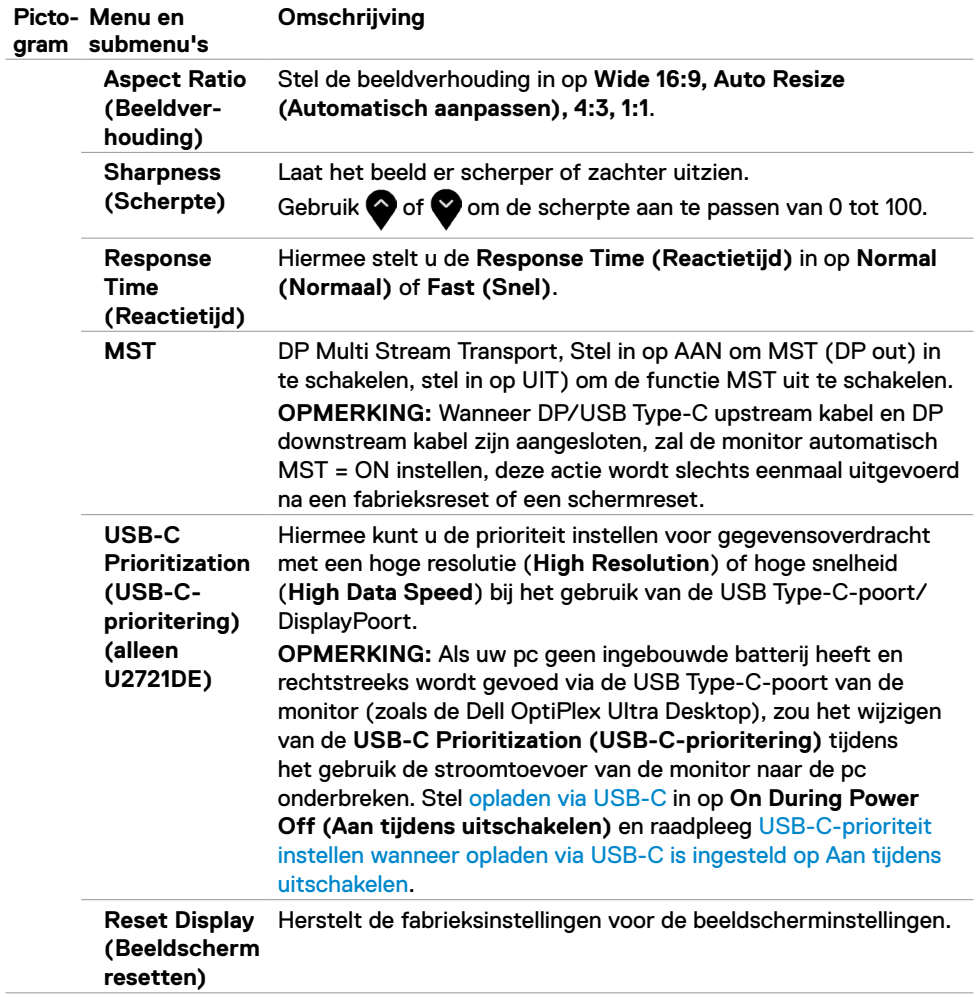

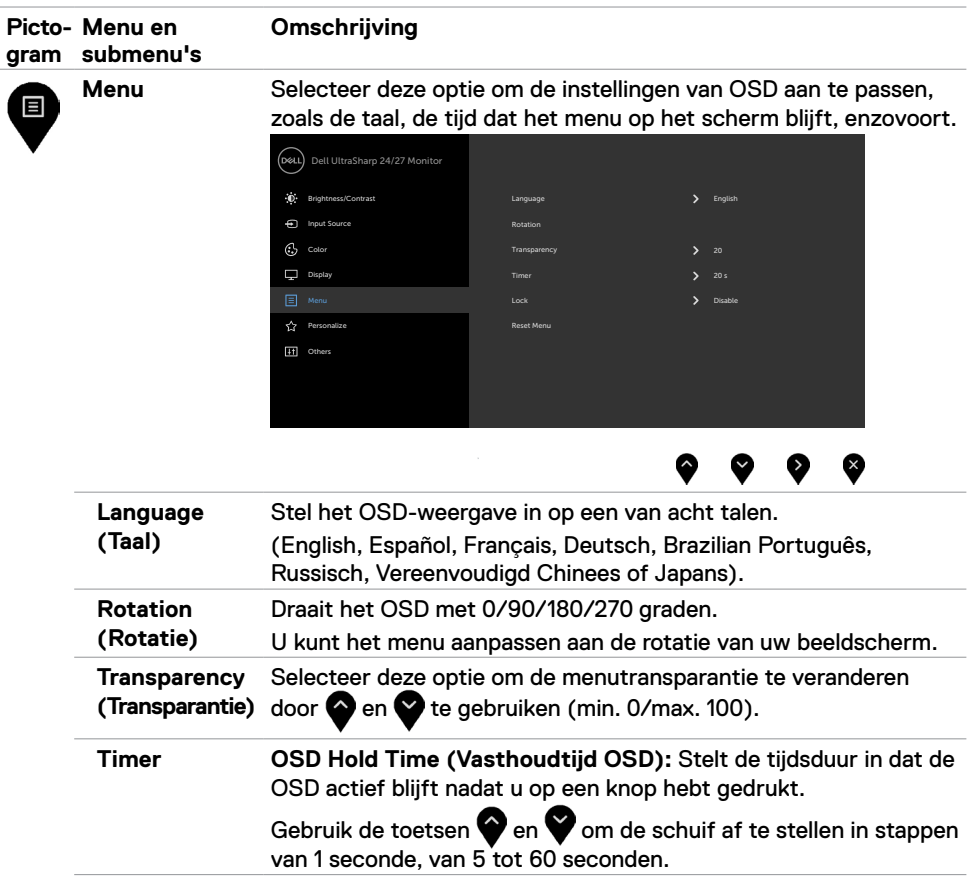

(DELL

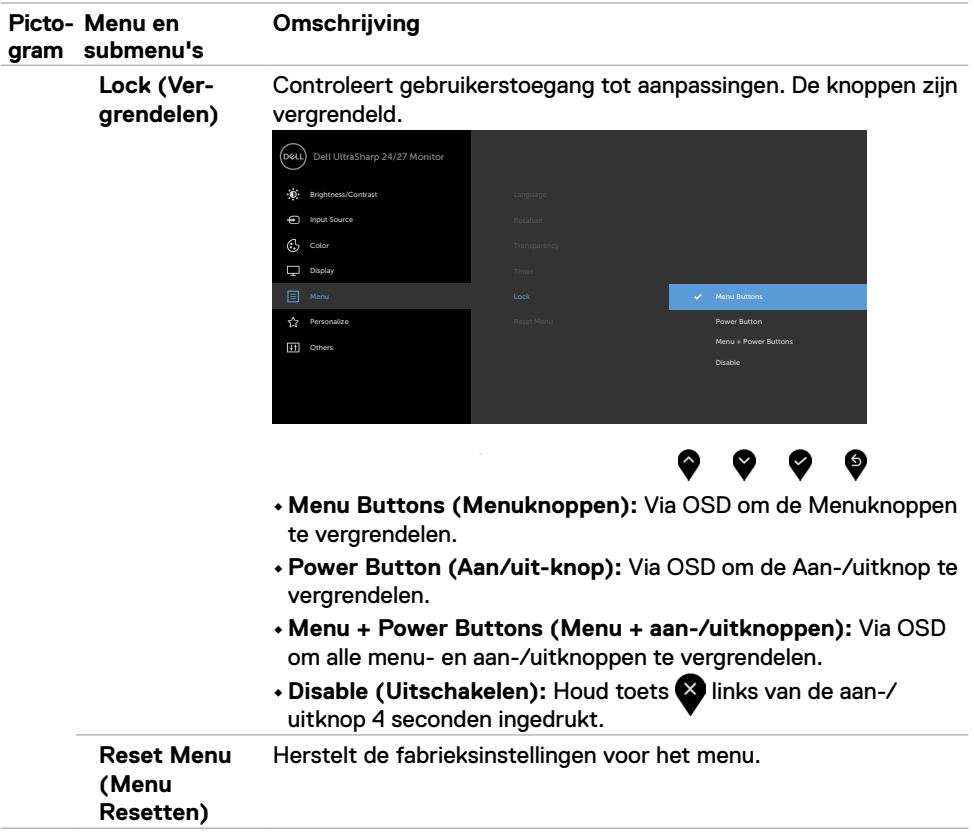

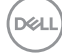

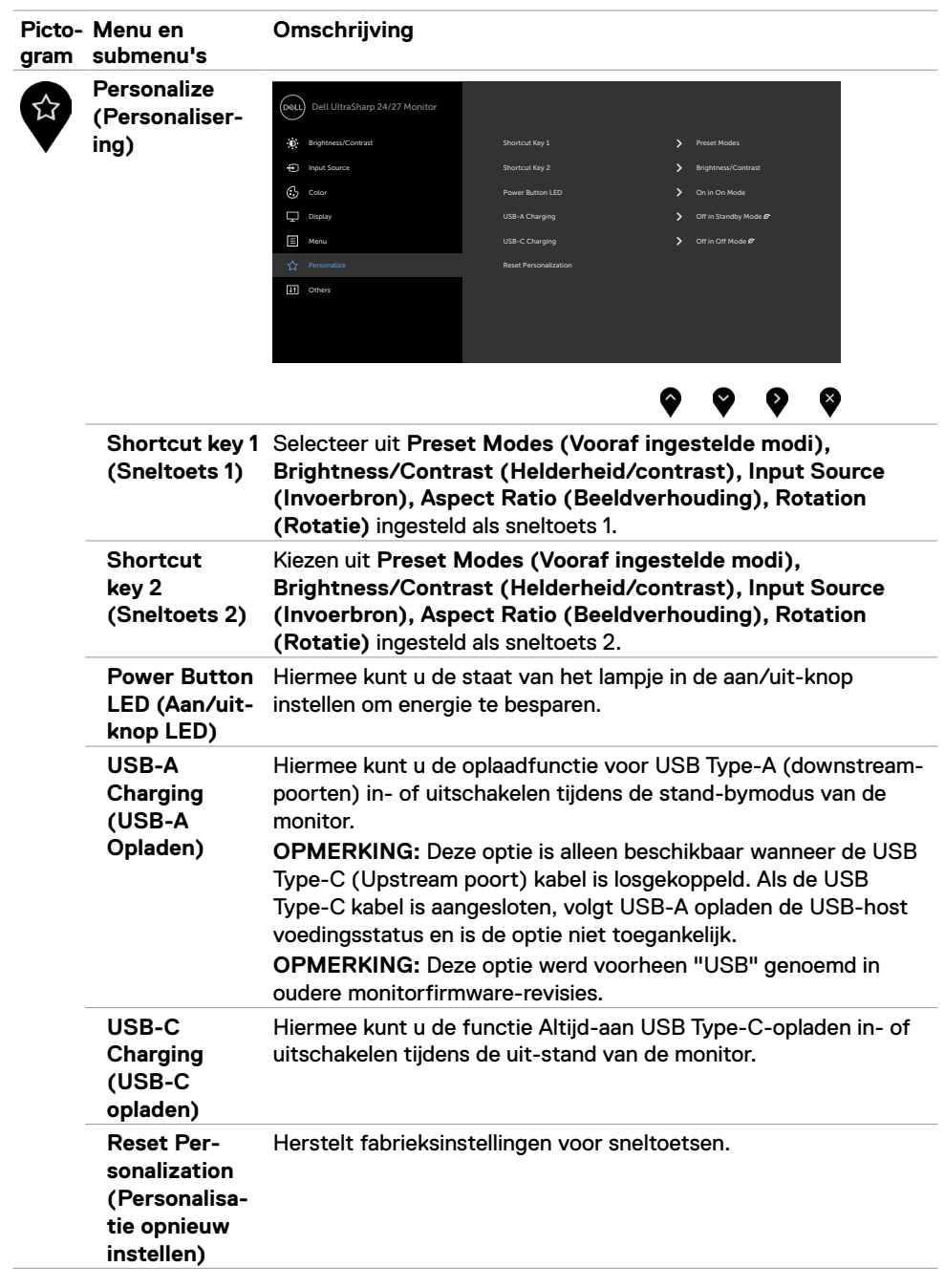

<span id="page-46-0"></span> $(\sim$ LL

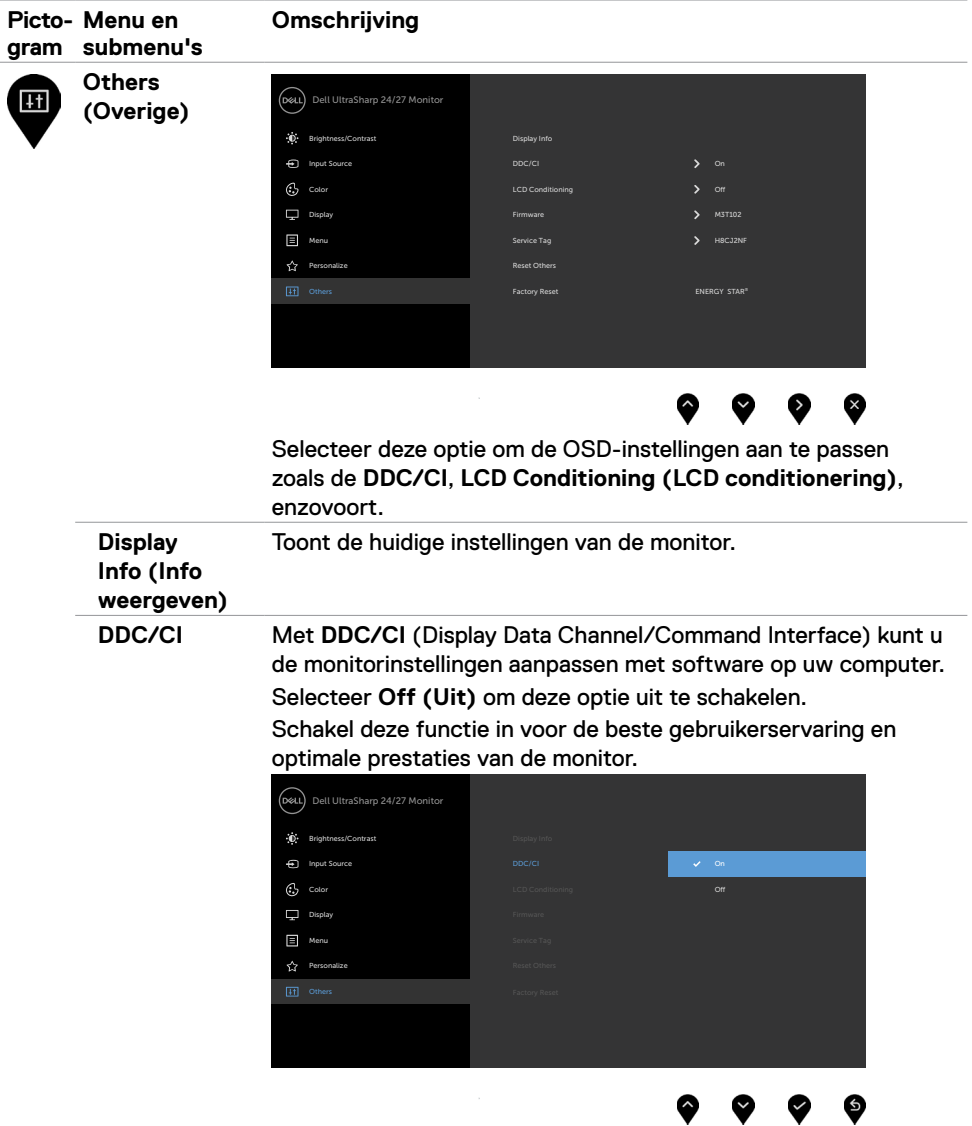

 $(\overline{DCL}$ 

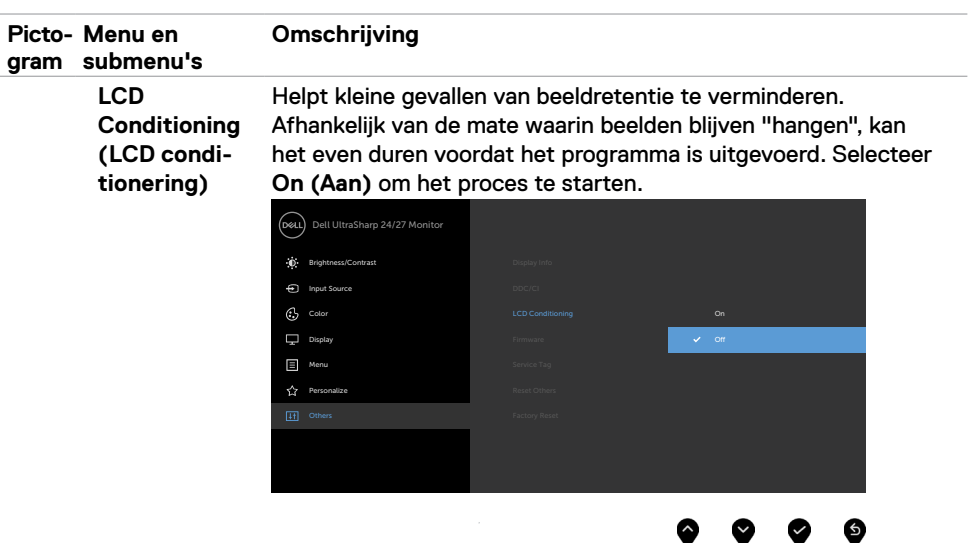

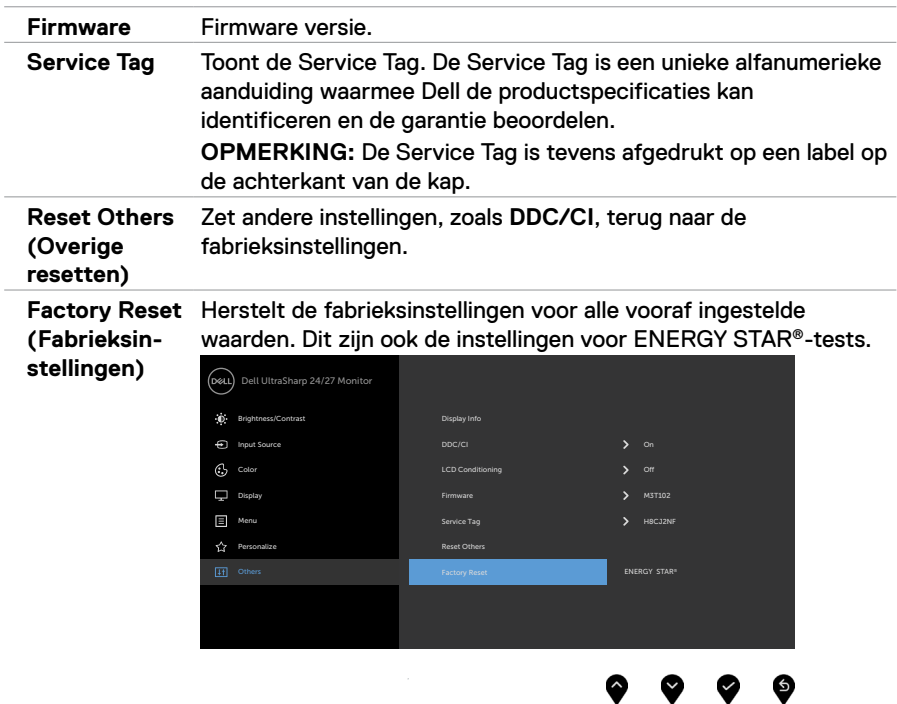

(dell

### **OSD-waarschuwingsberichten**

Als de monitor een bepaalde resolutie niet ondersteunt, verschijnt het volgende bericht:

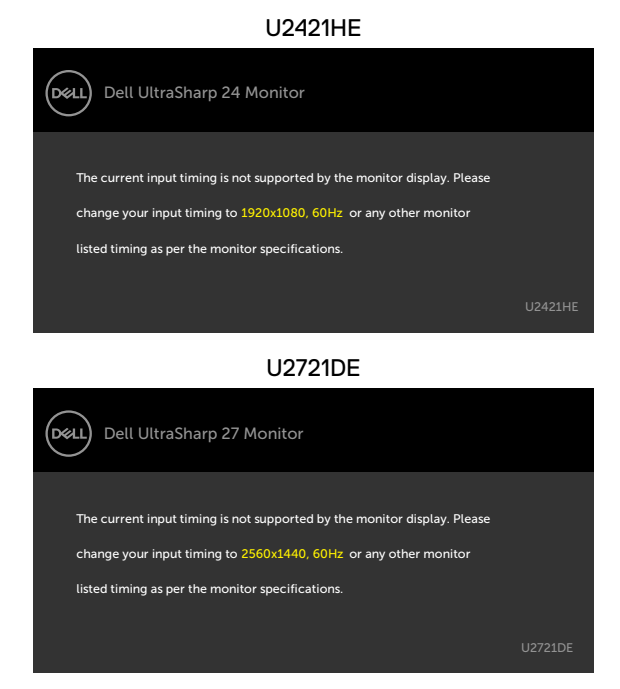

Dit betekent dat de monitor niet kan synchroniseren met het signaal dat deze van de computer ontvangt. Raadpleeg [Monitor specificaties](#page-9-1) voor de horizontale en verticale frequentie bereiken die deze monitor ondersteunt. Aanbevolen modus is 1920 x 1080 (U2421HE) / 2560 x 1440 (U2721DE).

Voordat de functie DDC/CI wordt uitgeschakeld, wordt het volgende bericht weergegeven:

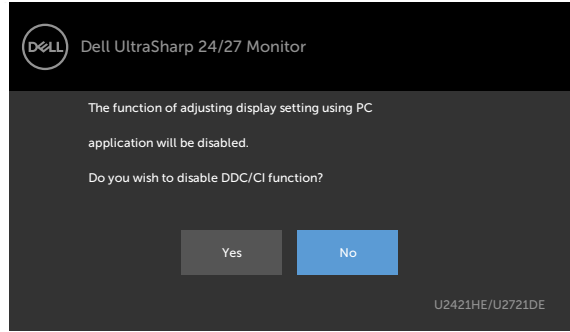

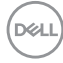

Als de monitor naar de **Standby (Stand-by)** modus gaat, verschijnt het volgende bericht:

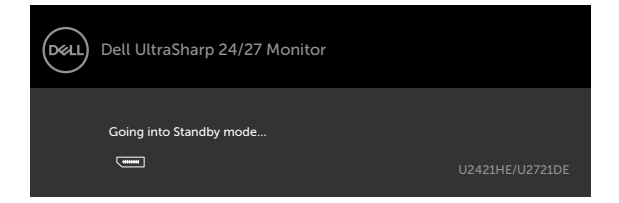

Activeer de computer en wek de monitor om toegang te krijgen tot het [OSD](#page-38-2).

Als u op een andere dan de aan/uit-knop drukt, verschijnt het volgende bericht afhankelijk van de geselecteerde ingang:

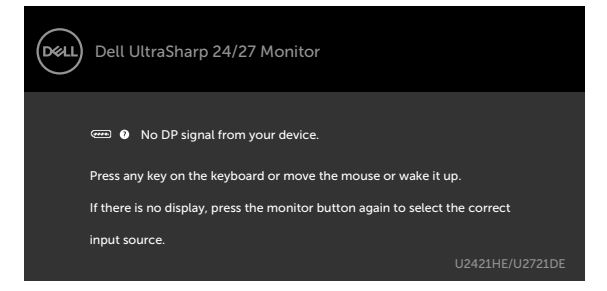

Als een DP- of USB Type-C-ingang is geselecteerd en de overeenkomstige kabel is niet aangesloten, verschijnt een zwevend dialoogvenster zoals hieronder afgebeeld.

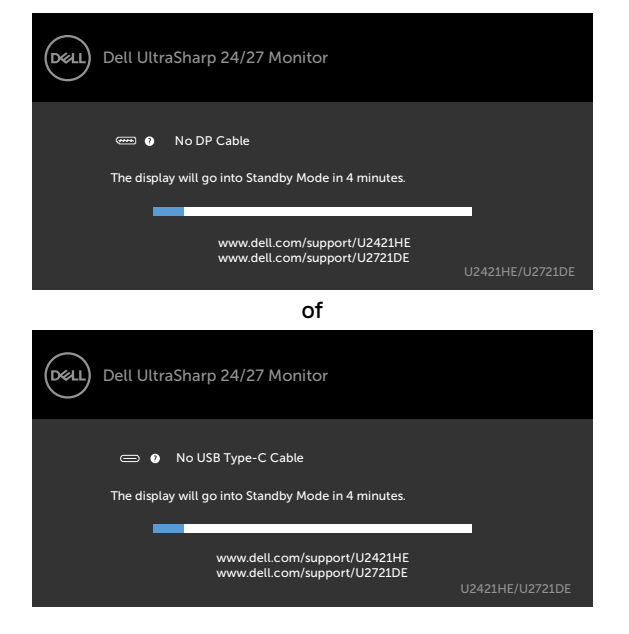

DØLI

Een bericht verschijnt als de kabel die de alternatieve DP-modus ondersteunt met de monitor is verbonden, onder de volgende omstandigheden:

- Wanneer **Auto Select for USB-C (Automatisch kiezen voor USB-C)** is ingesteld op **Prompt for Multiple Inputs (Vragen om meerdere ingangen)**.
- Als de DP kabel met de monitor is verbonden.

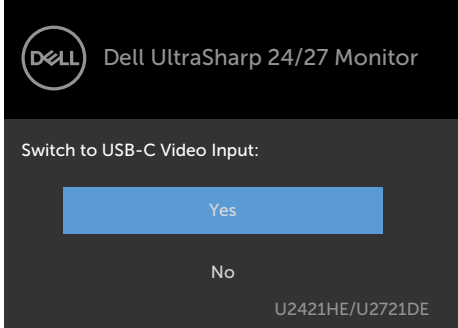

Als **USB-C Charging (USB-C opladen)** is ingesteld op **Off During Power Off (Uit tijdens uitschakelen)**:

• Wanneer u OSD-items van **USB-C Prioritization (USB-C Prioriteit)** naar **High Resolution (Hoge Resolutie)** selecteert in de weergavefunctie, verschijnt het volgende bericht:

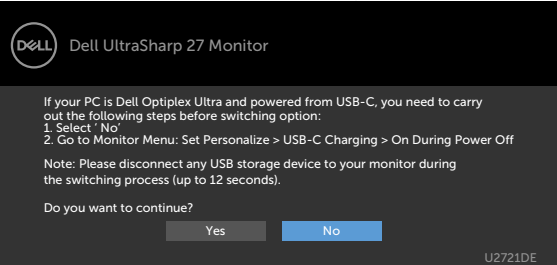

• Wanneer u OSD-items van **USB-C Prioritization (USB-C Prioriteit)** naar **High Data Speed (Hoge datasnelheid)** selecteert in de weergavefunctie, verschijnt het volgende bericht:

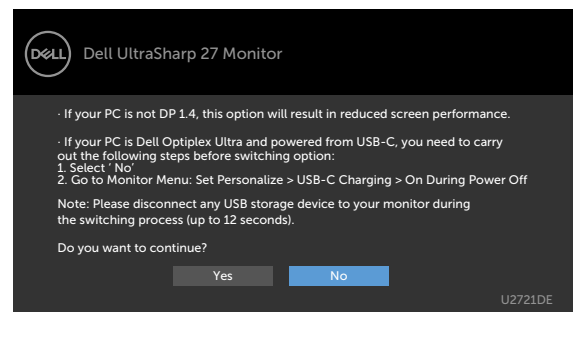

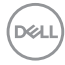

Als **USB-C Charging (USB-C opladen)** is ingesteld op **On During Power Off (Aan tijdens uitschakelen)**, wanneer u OSD-item van **USB-C Prioritization (USB-C Prioriteit)** selecteren op **High Resolution (Hoge Resolutie)** of **High Data Speed (Hoge Gegevenssnelheid)** in Schermfunctie, zal het volgende bericht verschijnen:

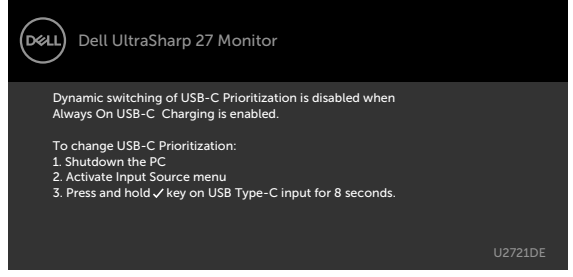

Wanneer **USB-C Charging (USB-C opladen)** is ingesteld op **Off During Power Off (Uit tijdens uitschakelen)** en **USB-C Prioritization (USB-C prioritering)** is ingesteld op **High Data Speed (Hoge gegevenssnelheid)**:

• Selecteer OSD-items van Fabrieksinstellingen terugzetten in Overige functie, het volgende bericht zal verschijnen:

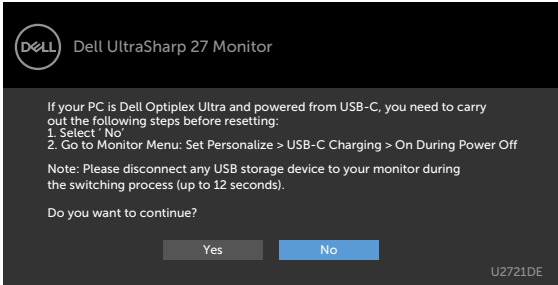

• Selecteer OSD-items van Scherm resetten in Scherm functie, het volgende bericht zal verschijnen:

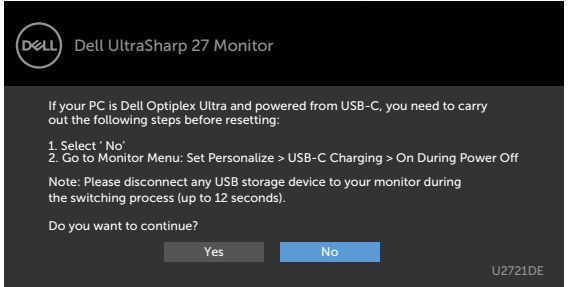

**D**el

Selecteer OSD-items **On in Standby Mode (Aan in de modus Stand-by)** in de optie Personalisering, het volgende bericht verschijnt:

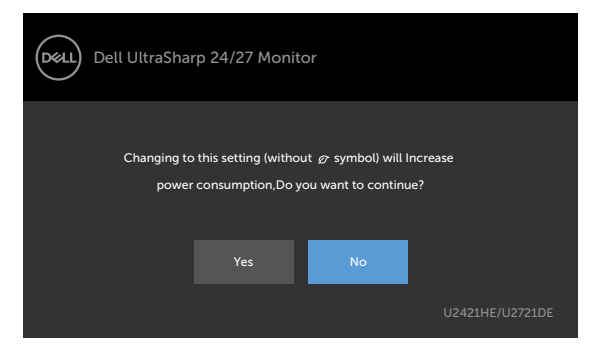

Als de helderheid is ingesteld boven het standaardniveau van 75% verschijnt het volgende bericht:

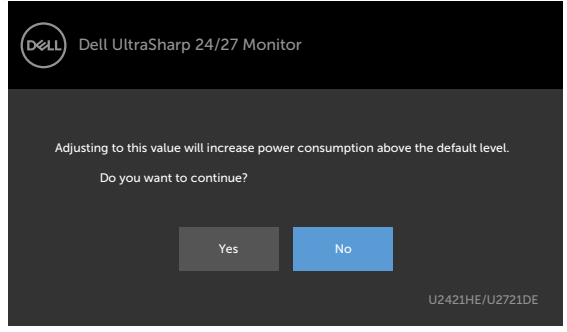

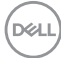

Wanneer **USB-C Charging (USB-C opladen)** is ingesteld op **On During Power Off (Aan tijdens uitschakelen)** en USB-C prioritering is ingesteld op **High Data Speed (Hoge datasnelheid)**, selecteer dan OSD-items van Fabrieksinstellingen in Andere functies, het volgende bericht zal verschijnen:

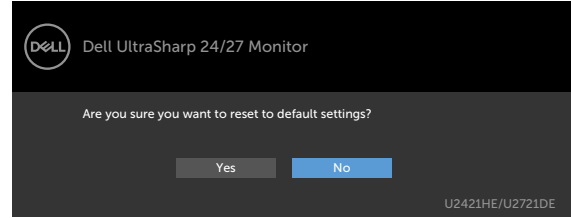

Als u 'Ja' selecteert om de standaardinstellingen te herstellen, verschijnt het volgende bericht:

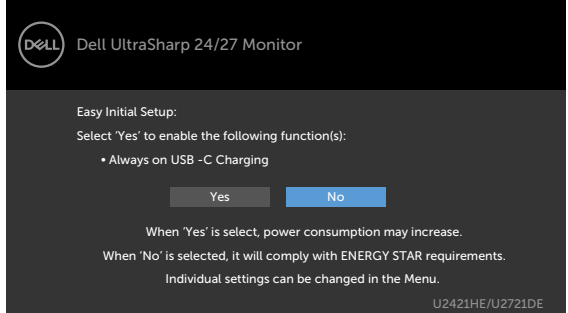

Wanneer u 'Nee' selecteert en vervolgens de tweede **Factory Reset (fabrieksinstellingen)** uitvoert, verschijnt het volgende bericht:

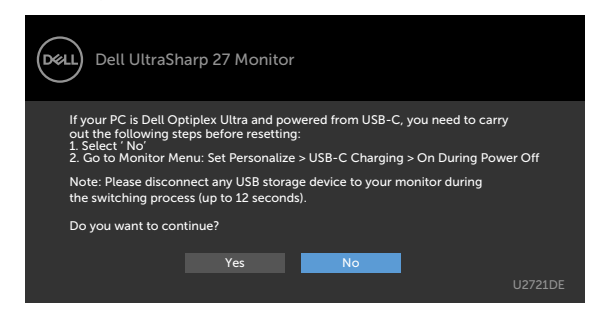

Zi[e Probleemoplossing](#page-55-1) voor meer informatie.

DEL

<span id="page-55-1"></span><span id="page-55-0"></span>**WAARSCHUWING: Volg de [Veiligheidsinstructies](#page-62-2) voordat u een van de procedures in dit deel uitvoert.**

# **Zelftest**

De monitor bevat een zelftestoptie waarmee u kunt controleren of de monitor goed werkt. Als uw monitor en computer correct zijn aangesloten, maar het monitorscherm donker blijft, voert u de zelftest van de monitor uit door de volgende stappen uit te voeren:

- **1** Schakel zowel de computer als de monitor uit.
- **2** Maak de videokabel los van de achterkant van de computer. Haal alle digitale en analoge kabels weg uit de achterkant van de computer om voor een goede werking van de zelftest te zorgen.
- **3** Schakel de monitor in.

Op het scherm moet een zwevend dialoogvenster verschijnen (tegen een zwarte achtergrond) als de monitor geen videosignaal detecteert en correct werkt. In de zelftestmodus blijft de power-LED wit. Afhankelijk van de geselecteerde ingang zal tevens een van de hieronder afgebeelde dialoogvensters continu over het scherm rollen.

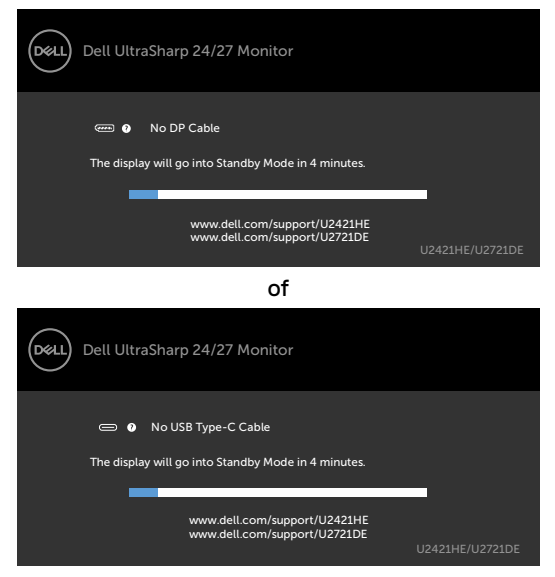

- **4** Dit vak verschijnt ook tijdens het normale systeemgebruik als de videokabel losgaat of beschadigd is.
- **5** Schakel de monitor uit en sluit de videokabel weer aan; schakel daarna zowel de computer als de monitor in.

Als na toepassing van de vorige procedure het scherm leeg blijft, moet u de videocontroller en de computer controleren, omdat de monitor goed werkt.

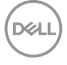

# <span id="page-56-1"></span><span id="page-56-0"></span>**Ingebouwde diagnoses**

De monitor beschikt over een ingebouwd diagnostisch hulpmiddel dat u helpt bepalen of de afwijking op het scherm die u ziet een inherent probleem van de monitor is, of van uw computer en videokaart.

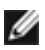

*OPMERKING: U kunt de ingebouwde diagnostiek alleen uitvoeren als de videokabel is* losgekoppeld en de monitor in de zelftestmodus staat.

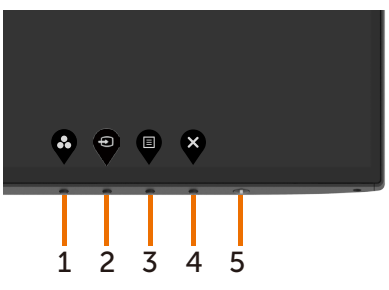

De ingebouwde diagnoses uitvoeren:

- **1** Zorg ervoor dat het scherm schoon is (geen stofjes op het oppervlak van het scherm).
- **2** Maak de videokabel(s) los van de achterkant van de computer of monitor. Daarna gaat de monitor naar de zelftestmodus.
- **3** Houd **knop 1** gedurende 5 seconden ingedrukt. Een grijs scherm verschijnt.
- **4** Controleer het scherm zorgvuldig op afwijkingen.
- **5** Druk nogmaals op **knop 1** op het voorpaneel. De kleur van het scherm verandert naar rood.
- **6** Controleer het scherm op eventuele afwijkingen.
- **7** Herhaal de stappen 5 en 6 om het scherm in groen, blauw, zwart, wit en met tekst te inspecteren.

De test is voltooid als het tekstscherm verschijnt. Druk nogmaals op **knop 1** om af te sluiten. Als u met het ingebouwde diagnostische hulpmiddel geen afwijkingen aantreft, werkt de monitor goed. Controleer de videokaart en computer.

# <span id="page-57-1"></span><span id="page-57-0"></span>**USB-C-prioritering instellen wanneer opladen via USB-C is ingesteld op Aan tijdens uitschakelen**

Als [USB-C Charging \(USB-C opladen\)](#page-46-0) is ingesteld op **On During Power Off (Aan tijdens uitschakelen)**, kunt u op de monitor de instellingen voor USB-C prioritering alleen opgeven wanneer uw pc is uitgeschakeld.

- **1** Zorg ervoor dat uw PC is uitgeschakeld.
- **2** Druk op een willekeurige andere bedieningstoets dan de aan/uit-toets om het snelmenu van **Input Source (Invoerbron)** weer te geven.
- **3** Gebruik de toetsen **o** of **O** om USB Type-C te markeren.

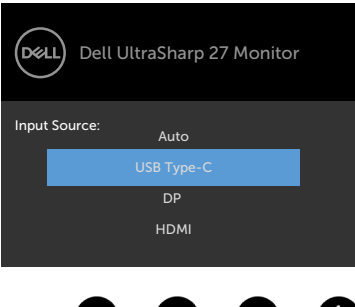

- **4** Houd de **v** toets ongeveer 8 seconden ingedrukt.
- **5** Het configuratiebericht voor **USB-C Prioritization (USB-C-prioritering)** verschijnt.

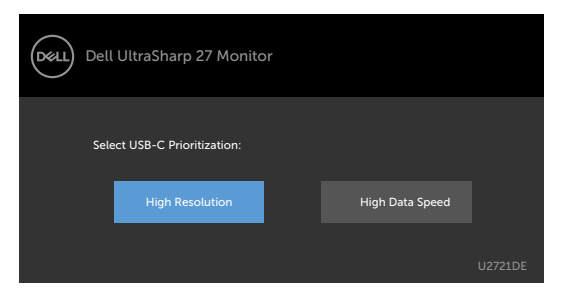

- **6** Gebruik de toets **O** of **O** om de voorkeursoverdrachtprioriteit op te geven.
- **7** De instelling wordt van kracht nadat u de PC hebt ingeschakeld.

DELL

# <span id="page-58-0"></span>**Veel voorkomende problemen**

De volgende tabel bevat algemene informatie over algemene monitor problemen die u kunt tegenkomen en de mogelijke oplossingen:

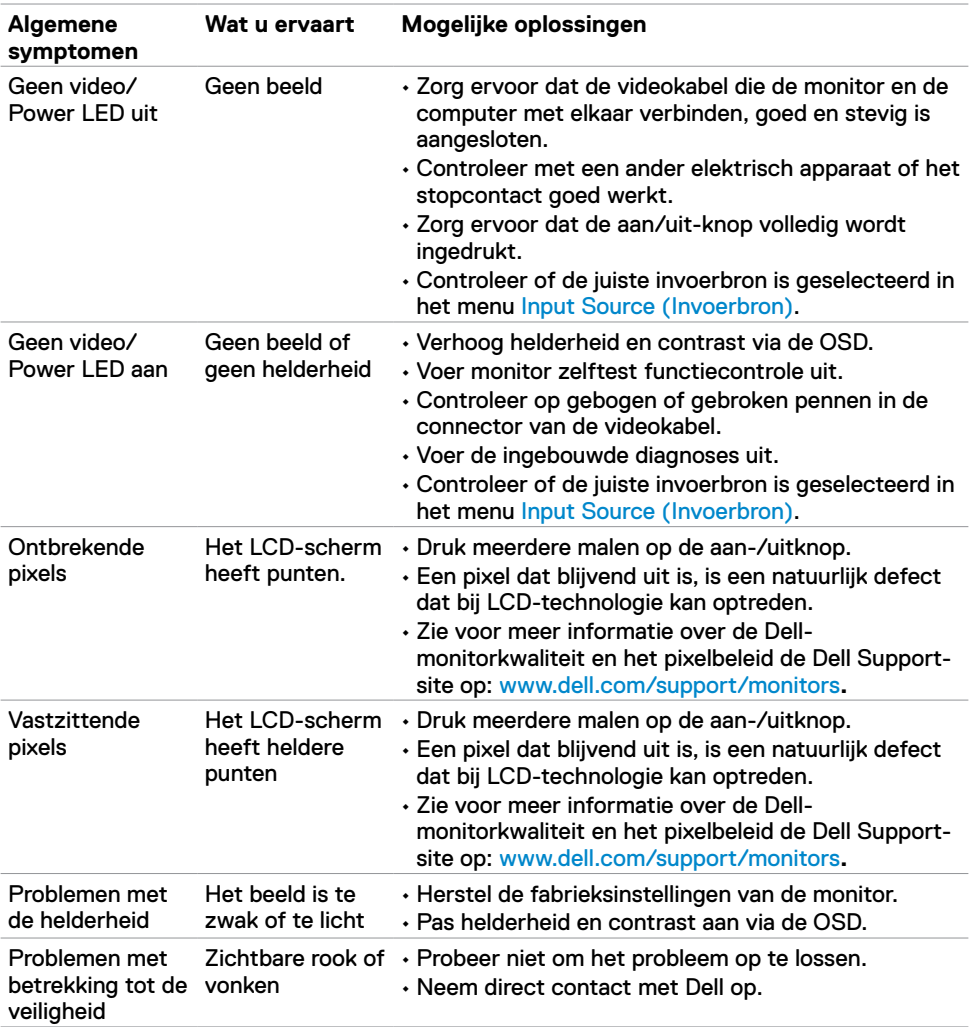

DELL

<span id="page-59-0"></span>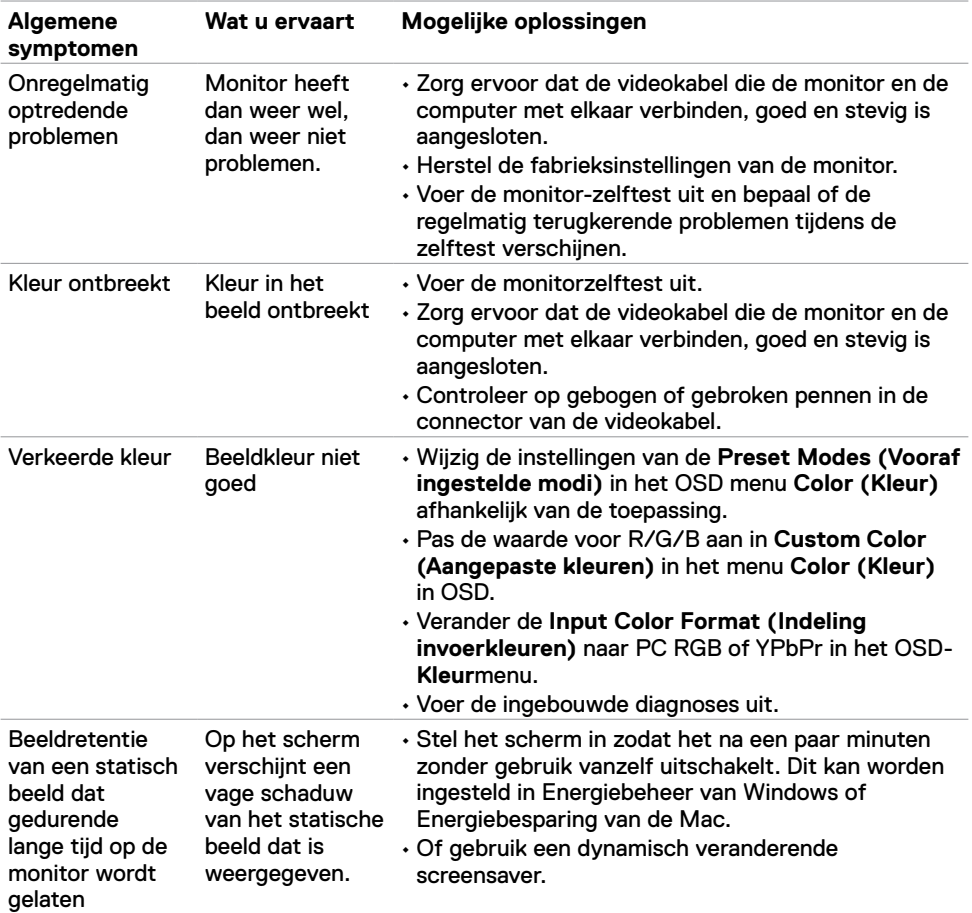

# **Product specifieke problemen**

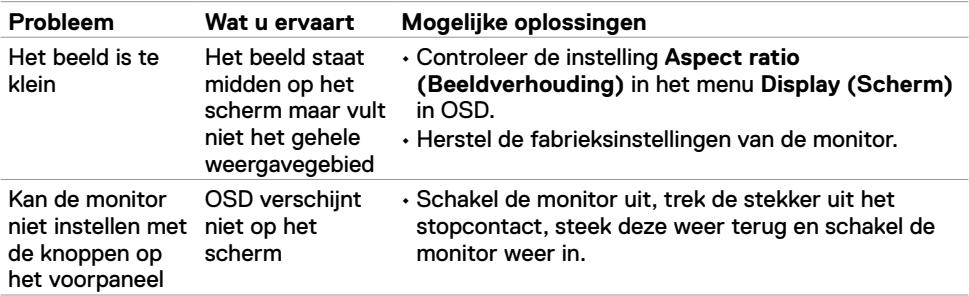

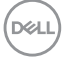

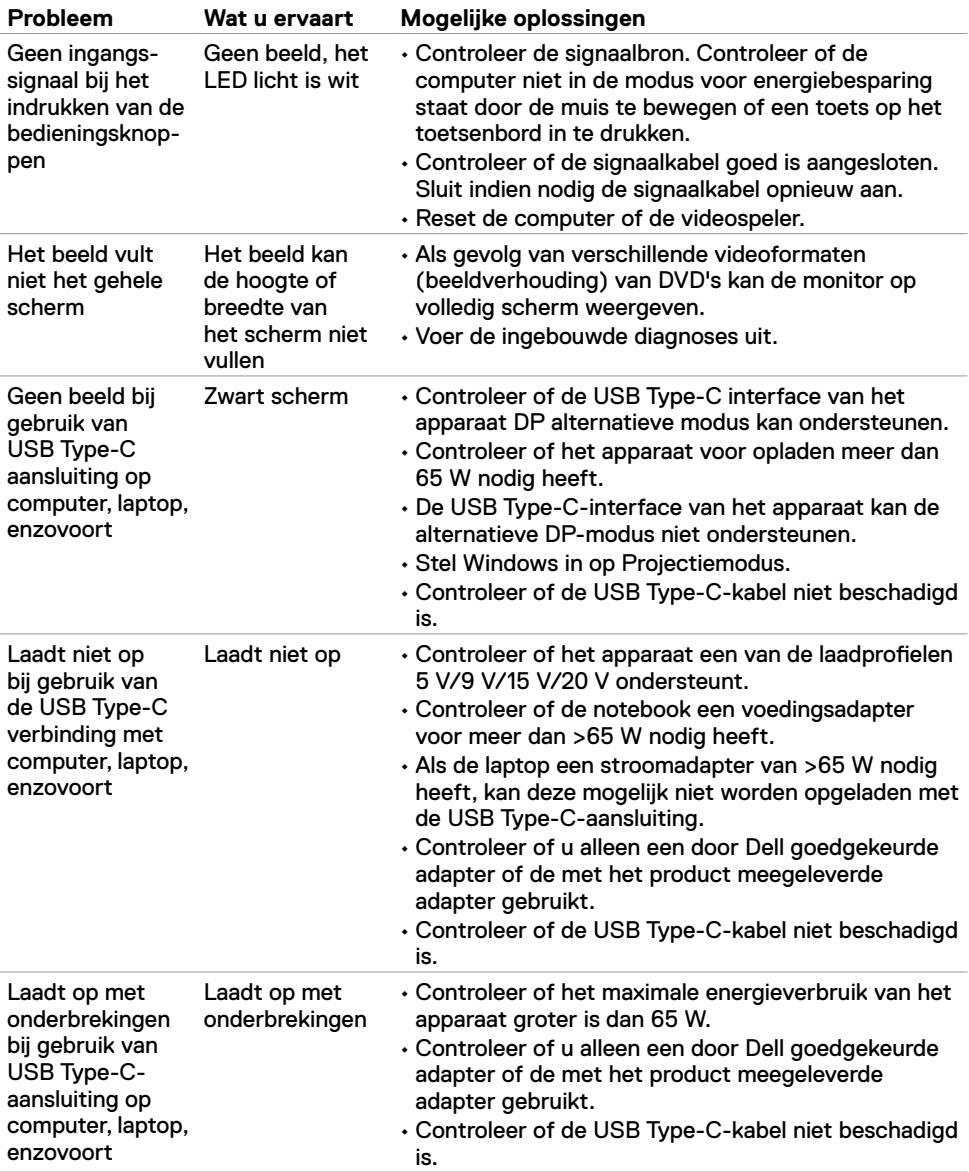

 $(\overline{DCL}$ 

<span id="page-61-1"></span><span id="page-61-0"></span>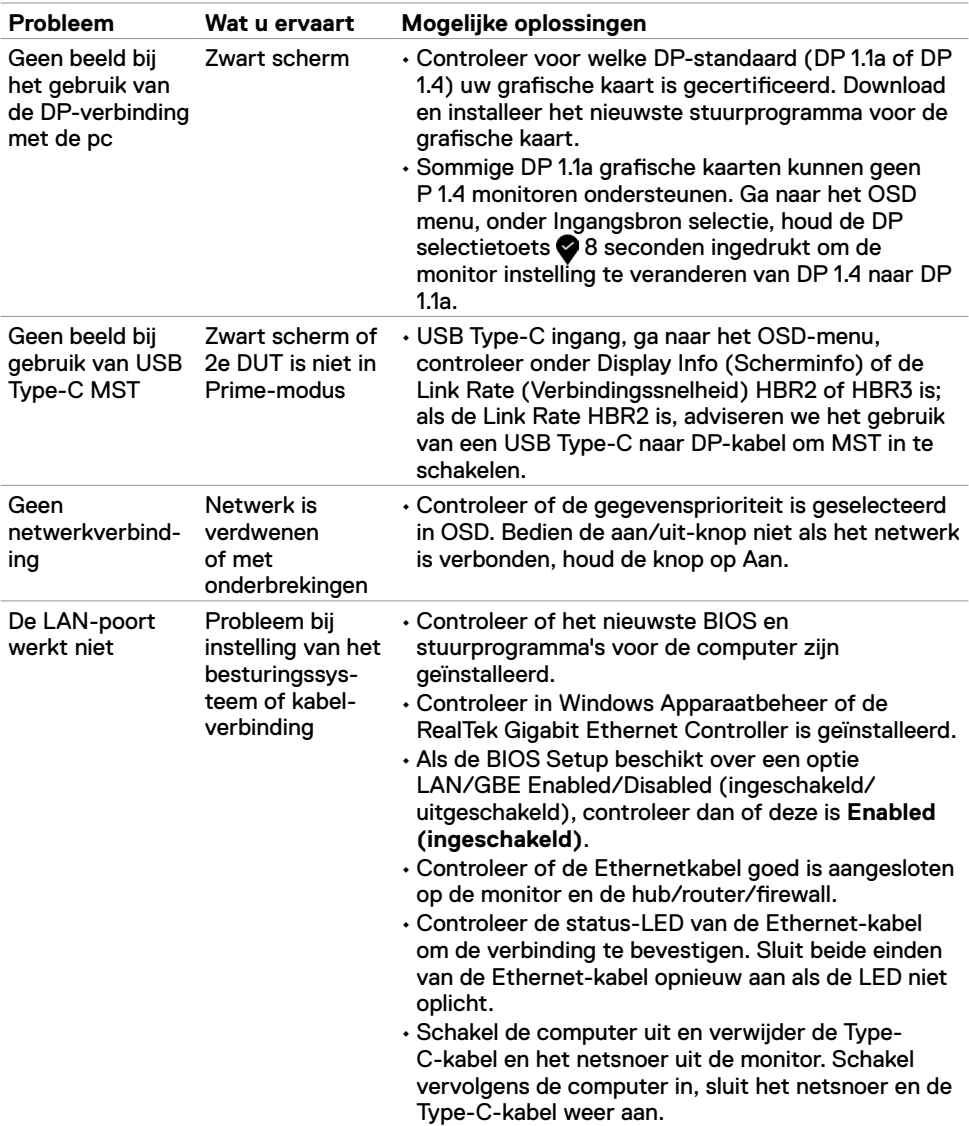

# <span id="page-62-2"></span><span id="page-62-0"></span>**Veiligheidswaarschuwingen**

Bij beeldschermen met glanzende randen moet de gebruiker rekening houden met de plaatsing van het beeldscherm, aangezien de rand storende weerkaatsingen kan veroorzaken door omringend licht en heldere oppervlakken.

**WAARSCHUWING: Het gebruik van andere bedieningselementen, instellingen of procedures dan die in deze documentatie zijn beschreven, kan leiden tot blootstelling aan schokken, elektrische gevaren en/of mechanische problemen.**

Zie de SERI (Safety, Environmental, and Regulatory Information) voor informatie over veiligheidsinstructies.

# **FCC-meldingen (alleen V.S.) en andere wettelijke informatie**

Zie voor FCC-meldingen en andere wettelijke informatie de regelgevingswebsite op www.dell.com/regulatory\_compliance.

# <span id="page-62-1"></span>**Contact opnemen met Dell**

Voor klanten in de Verenigde Staten: bel 800-WWW-DELL (800-999-3355).

**OPMERKING:** Als u niet over een actieve internetverbinding beschikt, kunt u contactgegevens vinden op uw factuur, pakbon, rekening of productcatalogus van Dell.

Dell levert verschillende online en telefonische ondersteunings- en service-opties. De beschikbaarheid verschilt per land en product, en sommige diensten zijn mogelijk niet beschikbaar in uw gebied.

#### **Voor online-monitor ondersteuning:**

Raadpleeg www.dell.com/support/monitors.

#### **Contact opnemen met Dell voor verkoop, technische ondersteuning of de klantendienst:**

- **1** Ga naar www.dell.com/support.
- **2** Controleer uw land of regio in het afrolmenu Choose A Country/Region (Kies een land/regio) in de rechter benedenhoek van de pagina.
- **3** Klik op **Contact Us (Contact met ons opnemen)** naast het afrolmenu voor het land.
- **4** Selecteer de juiste link voor service of ondersteuning aan de hand van uw behoeften.
- **5** Kies de methode om met Dell contact op te nemen die voor u geschikt is.

DELI

# <span id="page-63-0"></span>**EU-productdatabank voor energielabels en productinformatiebladen**

**U2421HE:** https://eprel.ec.europa.eu/qr/344902 **U2721DE:** https://eprel.ec.europa.eu/qr/344911

# **Uw monitor instellen**

#### **Schermresolutie instellen op 1920 x 1080 (U2421HE)/2560 x 1440 (U2721DE) (maximum)**

Voor de beste prestaties stelt u de beeldschermresolutie in op **1920 x 1080 (U2421HE)/2560 x 1440 (U2721DE)** pixels door de volgende stappen uit te voeren:

#### **In Windows Vista, Windows 7, Windows 8 of Windows 8.1:**

- **1** Alleen voor Windows 8 of Windows 8.1: selecteer de tegel Bureaublad om naar het klassieke bureaublad te gaan. Sla deze stap over voor Windows Vista en Windows 7.
- **2** Klik met de rechtermuisknop op het bureaublad en klik op **Screen Resolution (Schermresolutie)**.
- **3** Klik op de vervolgkeuzelijst van de schermresolutie en selecteer **1920 x 1080 (U2421HE)/2560 x 1440 (U2721DE)**.
- **4** Klik op **OK**.

#### **In Windows 10:**

- **1** Klik met de rechtermuisknop op het bureaublad en klik op **Display Settings (Beeldscherminstellingen)**.
- **2** Klik op **Advanced display settings (Geavanceerde beeldscherminstellingen)**.
- **3** Klik op de vervolgkeuzelijst van de schermresolutie en selecteer **1920 x 1080 (U2421HE)/2560 x 1440 (U2721DE)**.
- **4** Klik op **Apply (Toepassen)**.

Als u de aanbevolen resolutie niet als optie ziet, moet u wellicht uw grafische driver bijwerken. Kies het scenario hieronder dat het best het computersysteem beschrijft dat u gebruikt, en volg de gegeven stappen.

#### **Dell computer**

- **1** Ga naar www.dell.com/support, voer uw service tag in en download het nieuwste stuurprogramma voor uw grafische kaart.
- **2** Probeer na het installeren van de stuurprogramma's voor uw grafische adapter de resolutie opnieuw in te stellen op **1920 x 1080 (U2421HE)/2560 x 1440 (U2721DE)**.

**OPMERKING:** Als u de resolutie niet kunt instellen op **1920 x 1080 (U2421HE)/2560**  Ø **x 1440 (U2721DE)**, neemt u contact op met Dell om te informeren naar een grafische adapter die deze resoluties ondersteunt.

DELL

### **Niet-Dell computer**

#### **In Windows Vista, Windows 7, Windows 8 or Windows 8.1:**

- **1** Alleen voor Windows 8 of Windows 8.1: selecteer de tegel Bureaublad om naar het klassieke bureaublad te gaan. Sla deze stap over voor Windows Vista en Windows 7.
- **2** Klik met de rechtermuisknop op het bureaublad en klik op **Personalization (Personalisatie)**.
- **3** Klik op **Change Display Settings (beeldscherminstellingen)** wijzigen.
- **4** Klik op **Advanced Settings (Geavanceerde instellingen)**.
- **5** Identificeer de leverancier van uw grafische controller aan de hand van de beschrijving bovenaan het venster (b.v. NVIDIA, ATI, Intel, enz.).
- **6** Raadpleeg de website van de leverancier van de grafische kaart voor bijgewerkte stuurprogramma's (bijvoorbeeld www.amd.com of www.nvidia.com).
- **7** Probeer na het installeren van de stuurprogramma's voor uw grafische adapter de resolutie opnieuw in te stellen op **1920 x 1080 (U2421HE)/2560 x 1440 (U2721DE)**.

#### **In Windows 10:**

- **1** Klik met de rechtermuisknop op het bureaublad en klik op **Display Settings (Beeldscherminstellingen)**.
- **2** Klik op **Advanced display settings (Geavanceerde beeldscherminstellingen)**.
- **3** Klik op **Display adapter properties (Eigenschappen adapter weergeven)**.
- **4** Identificeer de leverancier van uw grafische controller aan de hand van de beschrijving bovenaan het venster (b.v. NVIDIA, ATI, Intel, enz.).
- **5** Raadpleeg de website van de leverancier van de grafische kaart voor bijgewerkte stuurprogramma's (bijvoorbeeld www.amd.com of www.nvidia.com).
- **6** Probeer na het installeren van de stuurprogramma's voor uw grafische adapter de resolutie opnieuw in te stellen op **1920 x 1080 (U2421HE)/2560 x 1440 (U2721DE)**.

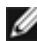

*D* OPMERKING: Als u niet in staat bent de aanbevolen resolutie in te stellen, neem dan contact op met de fabrikant van uw computer of overweeg de aanschaf van een grafische adapter die de videoresolutie ondersteunt.

**D**&LI

# <span id="page-65-0"></span>**Onderhoudsrichtlijnen**

### **De monitor reinigen**

**WAARSCHUWING: Trek de stekker uit het stopcontact voordat u de monitor reinigt.**

**LET OP: Lees en volg de [Veiligheidsinstructies](#page-62-2) voordat u de monitor reinigt.**

Volg de onderstaande instructies bij het uitpakken, reinigen en de omgang met de monitor:

- Bevochtig een zachte, schone doek iets met water om het anti-statische scherm te reinigen. Gebruik indien mogelijk bij het reinigen een speciale tissue of oplossing die geschikt is voor de antistatische coating. Gebruik geen benzeen, thinner, ammoniak, schurende reinigingsmiddelen of perslucht.
- Gebruik een iets bevochtigde zachte doek om de monitor te reinigen. Vermijd het gebruik van schoonmaakmiddelen omdat sommige daarvan een melkachtige film op de monitor achterlaten.
- Als u bij het uitpakken van de monitor wit poeder aantreft, veeg dat dan af met een doek.
- Ga voorzichtig om met de monitor omdat een donkergekleurde monitor kan krassen en witte krassen beter zichtbaar zijn dan op een lichter gekleurde monitor.
- Gebruik voor het behoud van de beste beeldkwaliteit van de monitor een dynamisch wisselende screensaver en schakel de monitor uit als deze niet in gebruik is.

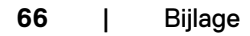

**D**&LI